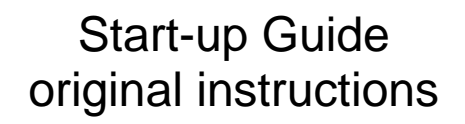

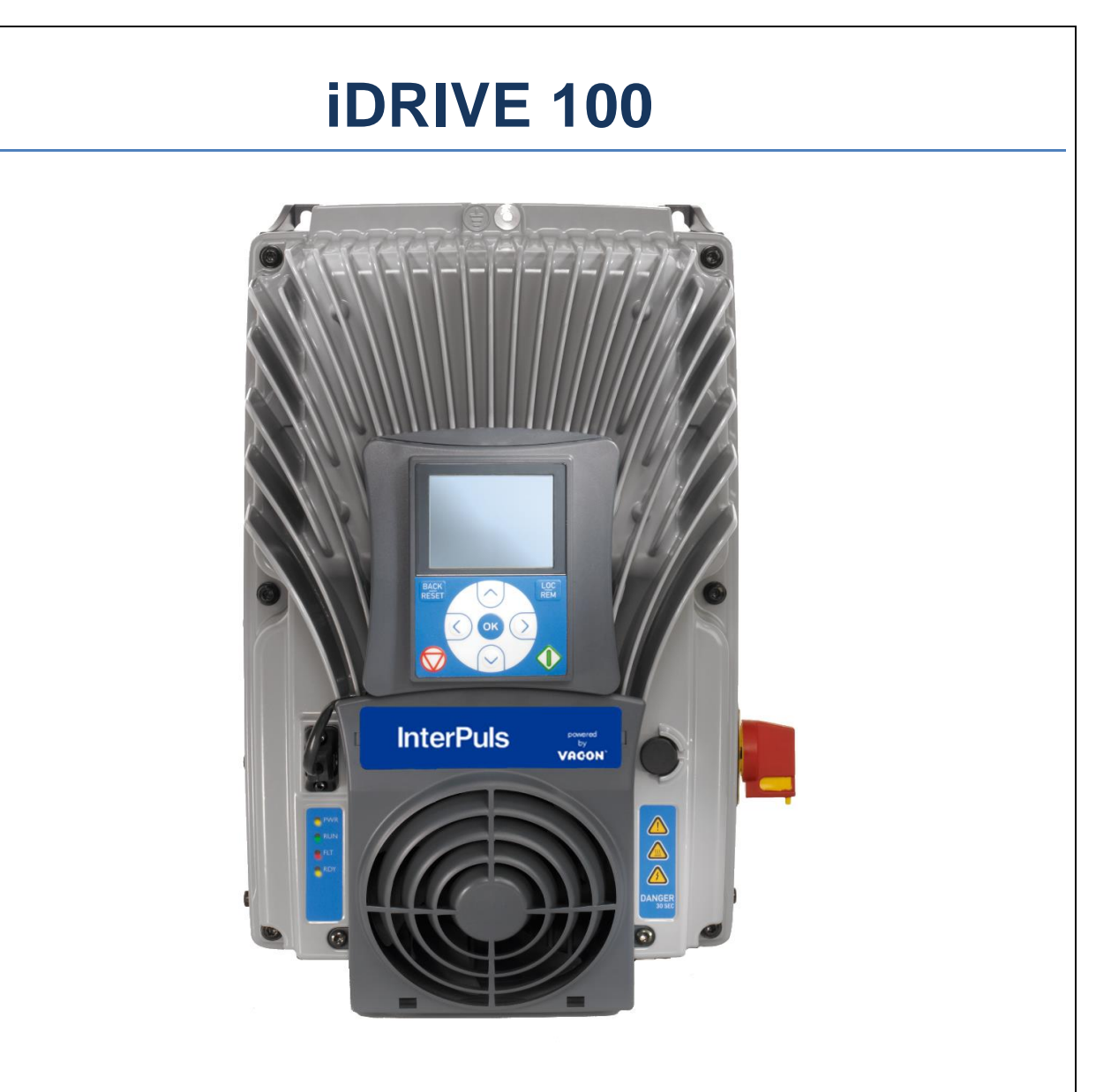

InterPuls S.p.A. Via F. Maritano, 11 - 42020 - Albinea (RE) – ITALY Tel. +39 0522 347511 Fax +39 0522 348516 [sales@interpuls.com](mailto:sales@interpuls.com)

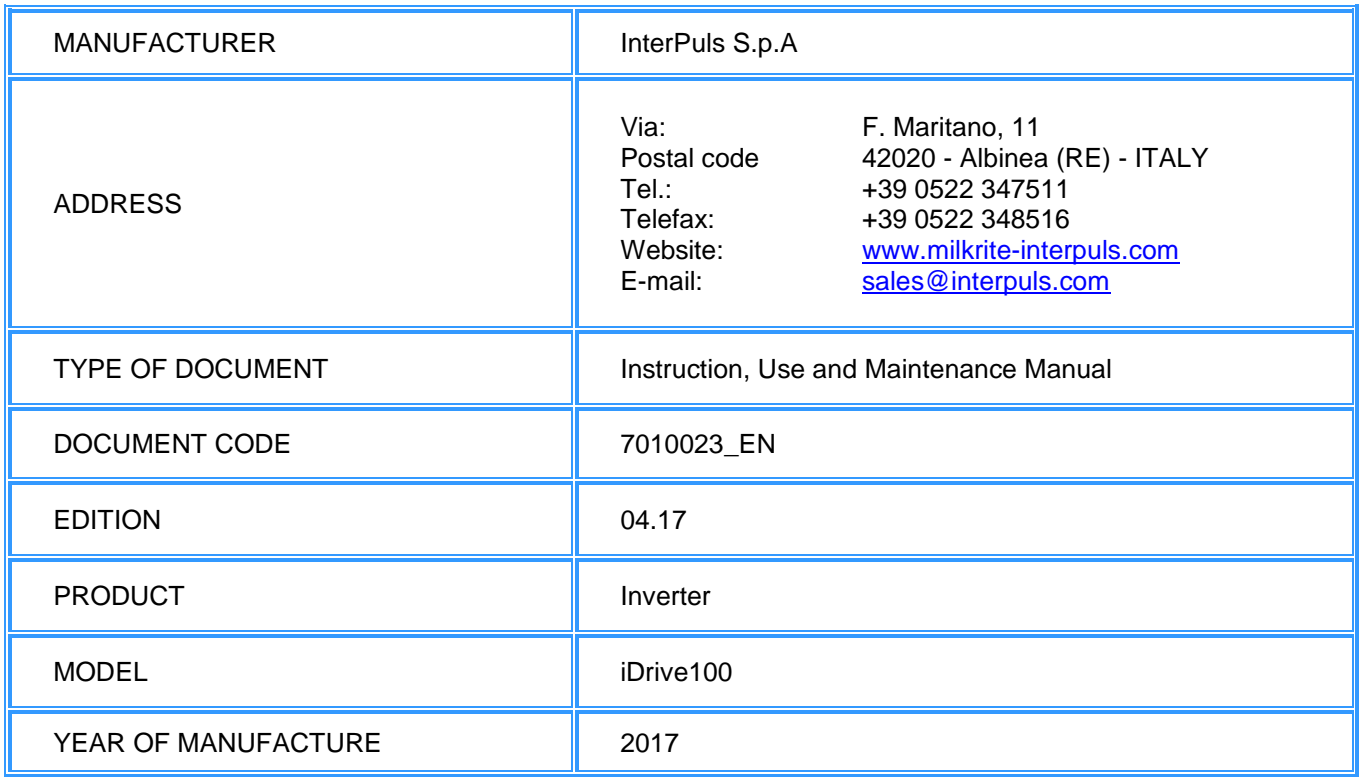

InterPuls is a registered trade mark of InterPuls SpA.

The information contained in this document is not binding and can be modified without notice. References in this document to manufacturer trademarks are for identification only. Certain company and product names used throughout the document are trademarks of their respective owners.

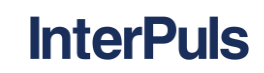

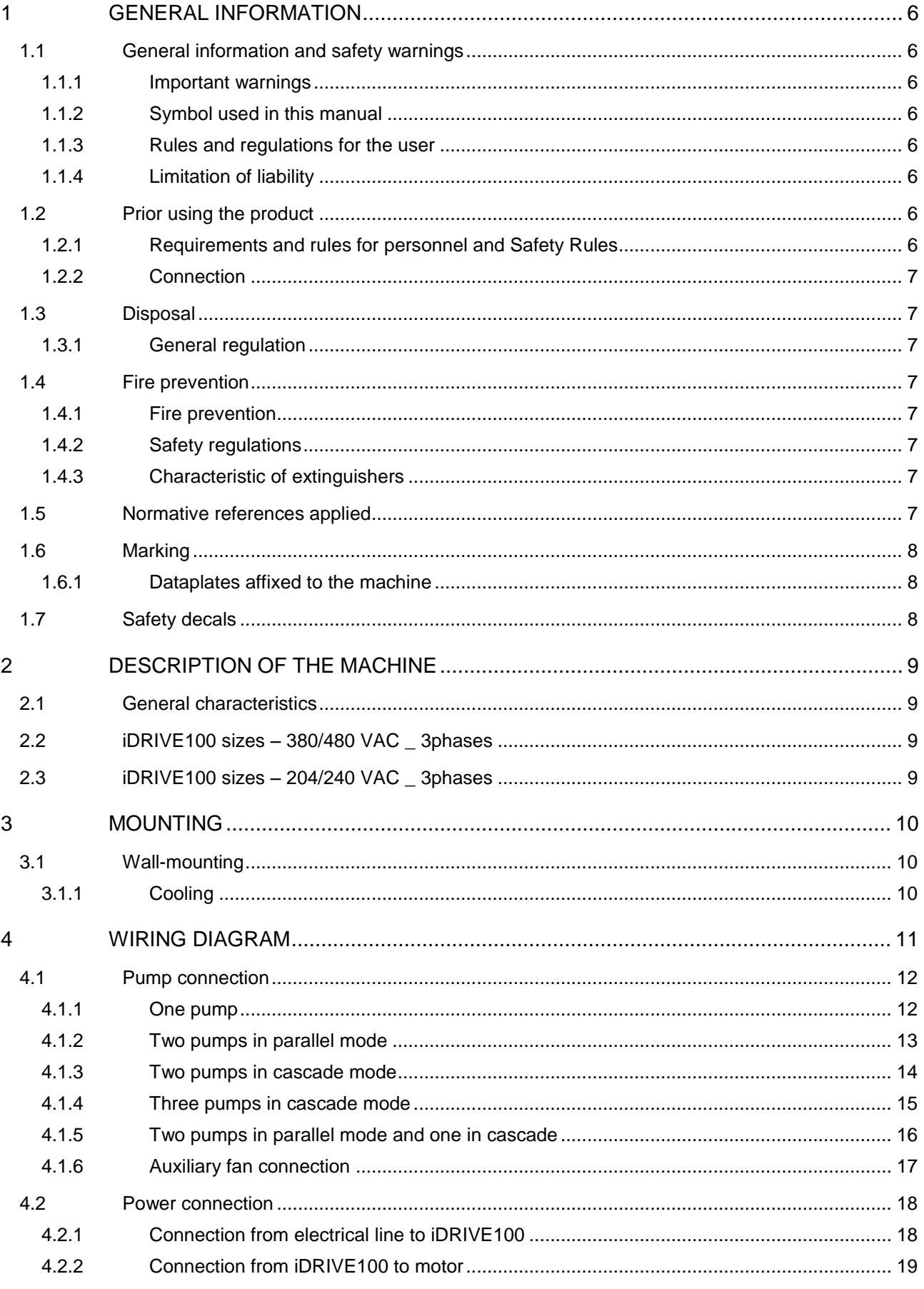

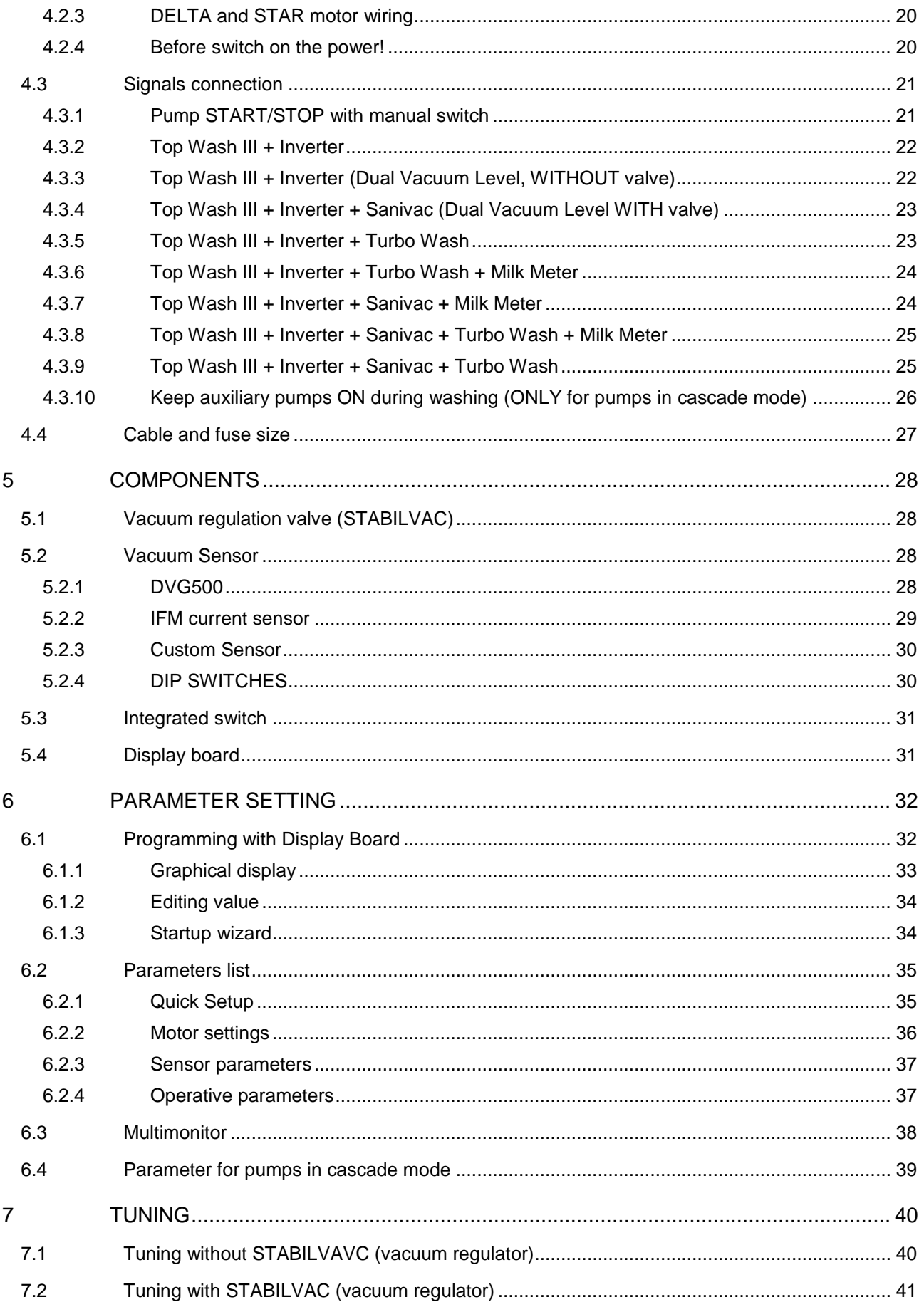

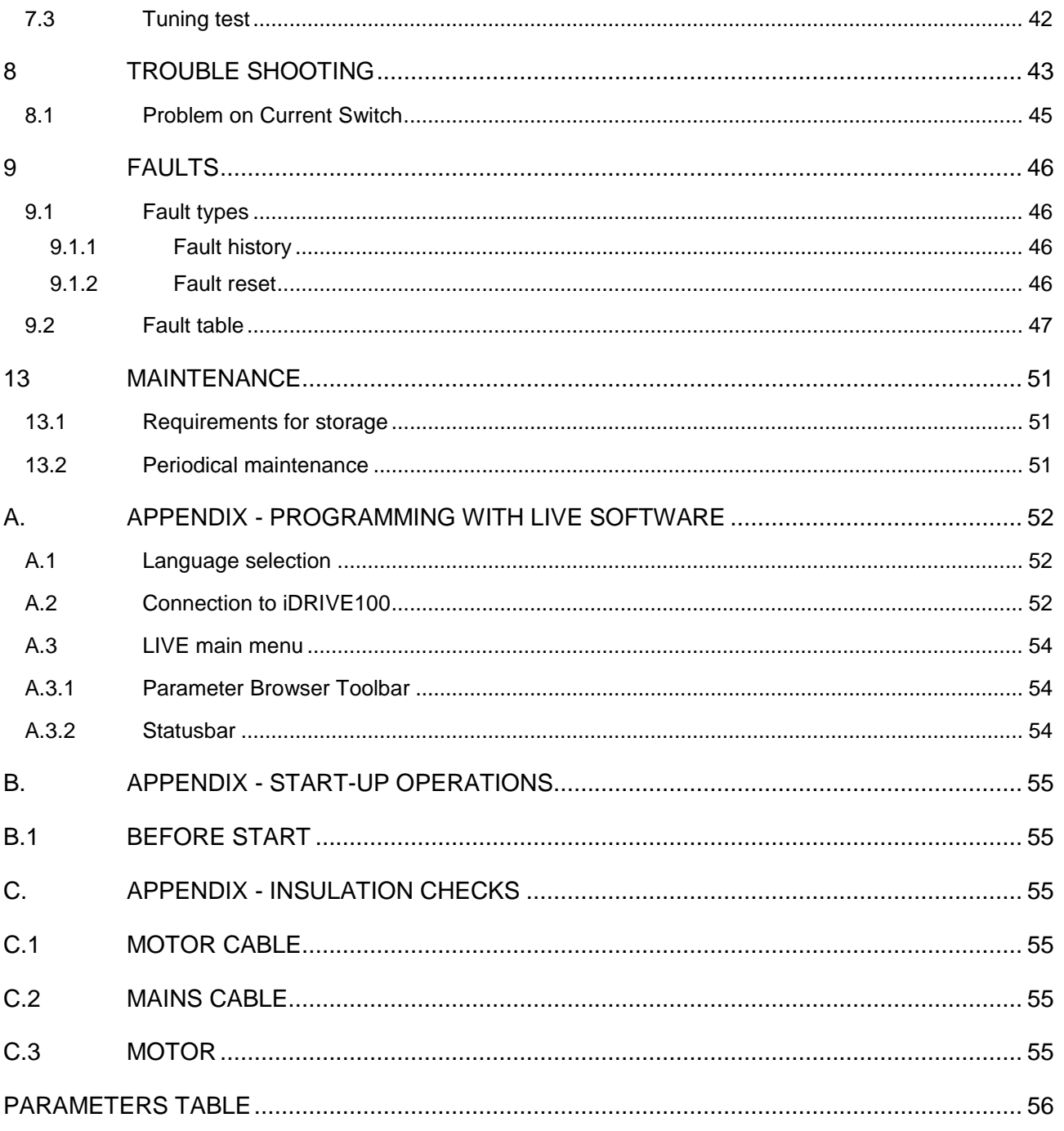

### <span id="page-5-1"></span><span id="page-5-0"></span>**1 GENERAL INFORMATION**

#### **1.1 General information and safety warnings**

#### **1.1.1 Important warnings**

<span id="page-5-3"></span><span id="page-5-2"></span>To safeguard the operator and prevent any damage to the equipment, before carrying out any kind of operation it is important to have read and fully understood the instruction manual.

#### **1.1.2 Symbol used in this manual**

The following symbols are used in this manual to highlight indications and warnings which are of particular importance:

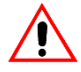

#### **WARNING**

**This symbol indicates health and safety regulations designed to protect operators and/or any exposed persons.**

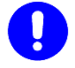

#### **CAUTION**

**NOTE**

**This symbol indicates that there is a risk of causing damage to the equipment and/or its components.**

**This symbol is used to highlight useful information.**

#### **1.1.3 Rules and regulations for the user**

<span id="page-5-4"></span>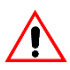

#### **WARNING**

**Any failure to observe the warnings provided in this manual may lead to equipment malfunctions or damage to the system.**

#### **1.1.4 Limitation of liability**

<span id="page-5-6"></span><span id="page-5-5"></span>InterPuls S.p.A. declines all liability for damage to persons, animals and/or things caused by incorrect use of the equipment.

#### **1.2 Prior using the product**

#### **1.2.1 Requirements and rules for personnel and Safety Rules**

<span id="page-5-7"></span>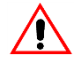

#### **WARNING**

**Before using the device, the operator must carefully read the manual.**

**this appliance can be used by person aged from 18 years and above and persons with reduced physical, sensory or mental capabilities or lack of experience and knowledge if they have been given supervision or instruction concerning use of the appliance in a safe way and understand the hazards involved**

**During the assembly and activation of the device, follow the instructions in the manual and rules and regulations applying to health and safety at the workplace.**

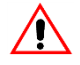

#### **WARNING**

**Children shall not play with the appliance Cleaning and user maintenance shall not be made by children without supervision**

<u>InterPuls</u>

**1.2.2 Connection**

#### <span id="page-6-0"></span>**WARNING**

**Stationary appliances not fitted with means for disconnection from the supply mains having a contact separation in all poles that provide full disconnection under overvoltage category III, the instructions state that means for disconnection must be incorporated in the fixed wiring in accordance with the wiring rules**

#### <span id="page-6-1"></span>**1.3 Disposal**

#### **1.3.1 General regulation**

<span id="page-6-2"></span>The appliances must be disposed of only and exclusively by specially authorized waste disposal companies in accordance with all relative legislation and prescriptions.

<span id="page-6-3"></span>The packaging must be consigned to the relative authorized companies to be recycled.

#### <span id="page-6-4"></span>**1.4 Fire prevention**

#### **1.4.1 Fire prevention**

#### **NOTE**

**The machine is not equipped with fire extinguishers.**

**The operator must make sure that the place in which the appliance is installed is equipped with an adequate number of suitable fire extinguishers. The extinguishers must be positioned where they are clearly visible and protected from damage and improper use.**

#### **1.4.2 Safety regulations**

#### **WARNING**

**It is strictly prohibited to extinguish fires involving electrical equipment with water!**

#### **1.4.3 Characteristic of extinguishers**

<span id="page-6-7"></span>Use powder, foam or halogen extinguishers which must be positioned next to the device. Operating personnel must receive adequate instruction on how to use the extinguishers.

#### **1.5 Normative references applied**

#### **Europe:**

<span id="page-6-6"></span><span id="page-6-5"></span> $\sqrt{2}$ 

- Directive no. 2006/42/EC Machinery Safety
- Directive no. 2004/108/EC Electromagnetic Compatibility (EMC)
- Directive no. 2006/95/EC Low Voltage (LVD)

#### **International:**

• IEC (International Electrotechnical Commission) International standards on electricity, electronics and related technologies.

#### **USA:**

- FCC Federal Communications Commission
- UL Underwriters Laboratories

#### **Canada:**

- IC Industry Canada
- CSA Canadian Standards Association

#### <span id="page-7-0"></span>**1.6 Marking**

#### **1.6.1 Dataplates affixed to the machine**

<span id="page-7-1"></span>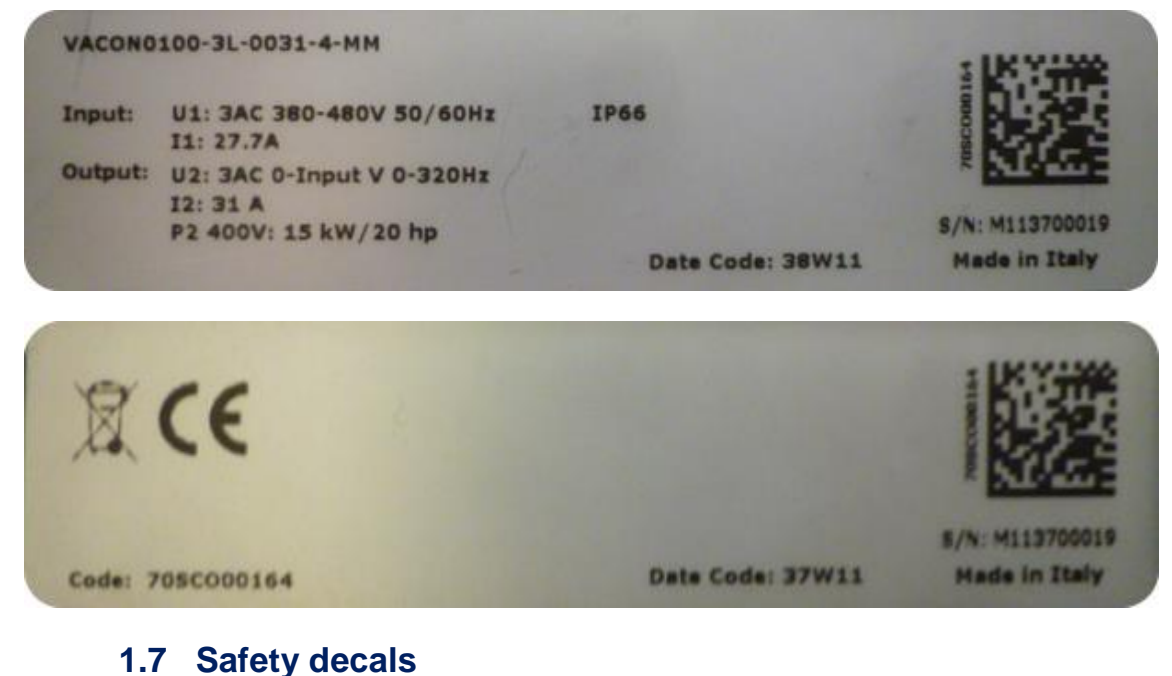

<span id="page-7-2"></span>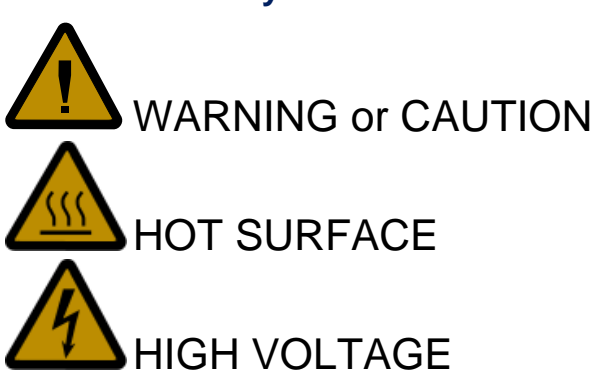

/N

**WARNING**

**The removal or damaging of safety decals is strictly prohibited.**

#### <span id="page-8-0"></span>**2 DESCRIPTION OF THE MACHINE**

#### **2.1 General characteristics**

<span id="page-8-1"></span>The iDRIVE100 is a frequency controller that operates reading the vacuum level present in the system through the vacuum sensor (we suggest to use InterPuls DVG500 ref.5109020) and acts modifying frequency and voltage supplied to the pump.

In this way iDRIVE100 increases or decreases vacuum production according to vacuum consumption in order to keep stable as much as possible the vacuum level in the system during milking or washing procedures. So the pumps provide only the really necessary vacuum, this allows to save electricity and to reduce the pumps consumption.

InterPuls Frequency Controller can operate one or more lobes, vanes or water ring pumps. If more than one pump is connected to the iDRIVE100, pumps can operate in "parallel mode" or in "cascade mode": In "**parallel mode**" pumps are powered directly by the Frequency Controller that will speed them up & down together. In this case is recommended to use identical pumps.

<span id="page-8-2"></span>In "**cascade mode**" one or more MAIN PUMPS are directly powered and regulated by the inverter, while the AUXILIARY PUMPS are just switched ON & OFF automatically when necessary trough a contactor.

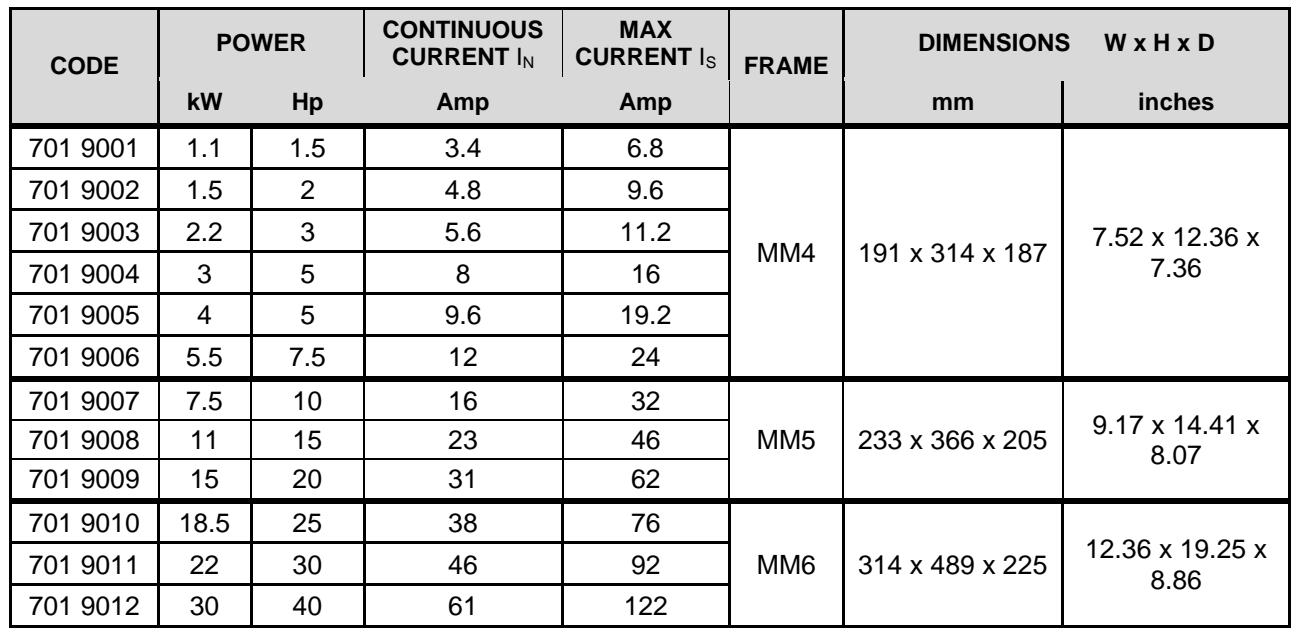

#### **2.2 iDRIVE100 sizes – 380/480 VAC \_ 3phases**

#### **2.3 iDRIVE100 sizes – 204/240 VAC \_ 3phases**

<span id="page-8-3"></span>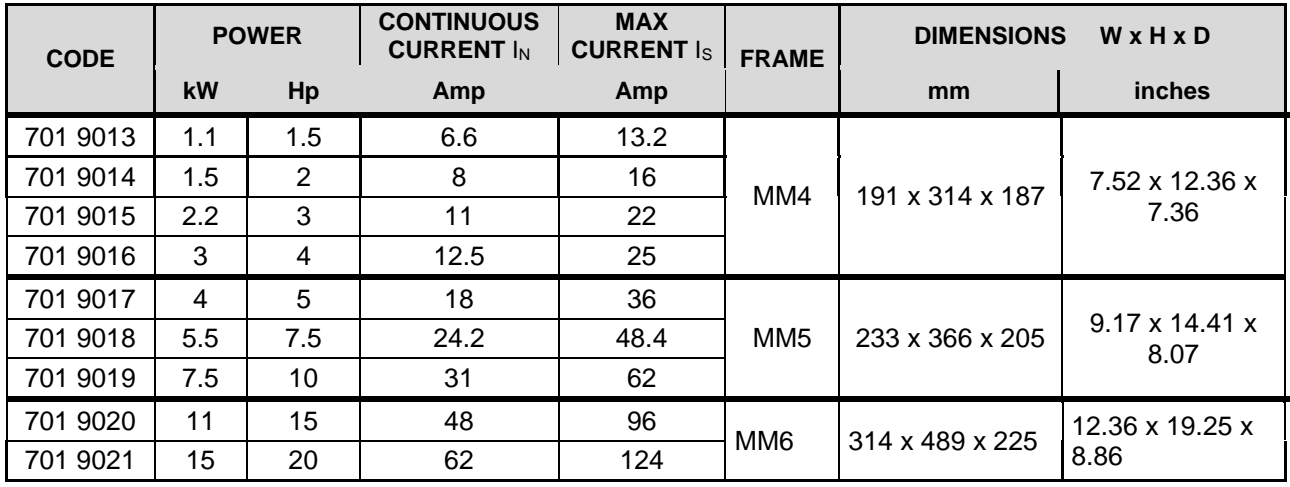

## <span id="page-9-0"></span>**3 MOUNTING**

**InterPuls** 

iDRIVE100 is composed by two separable parts, POWER and CONTROL; these are connected to each other by pluggable terminals.

The power unit, called POWERHEAD, includes all the power electronics ( the EMC-filter, IGBTs, capacitors, choke and power boards), while the control boards and the control unit are located in the terminal box. To install the iDRIVE100, both parts need to be separated. The terminal box must be fixed first and all cabling done. After this, the powerhead will be plugged on the terminal box and fixed with dedicated screws located on top side of the powerhead.

#### **3.1 Wall-mounting**

<span id="page-9-1"></span>The iDRIVE100 can be mounted in vertical or horizontal position on the wall or any other relatively even mounting plane or machine frame. The minimum screws/bolts size for each frame of inverter are shown in the table below.

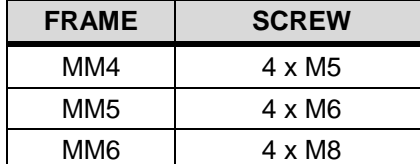

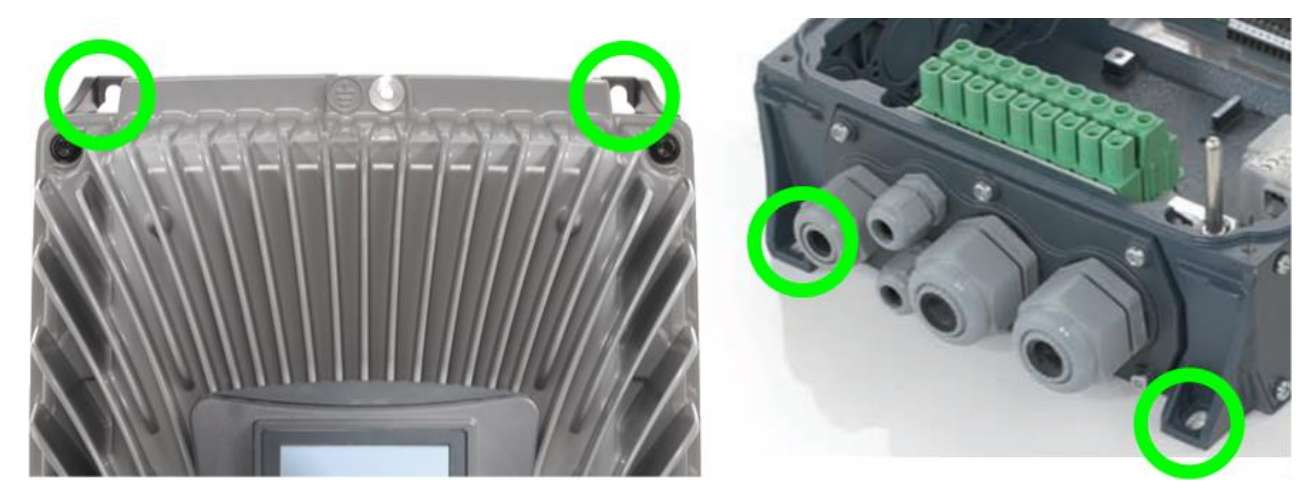

#### **3.1.1 Cooling**

<span id="page-9-2"></span>The iDRIVE100 produces heat during operation and is cooled down by circulated air forced by a fan (two fans for MM6 frame). Enough free space shall therefore be left around the iDRIVE100 to ensure sufficient air circulation and cooling. The minimum clearances given in table below must not be reduced.

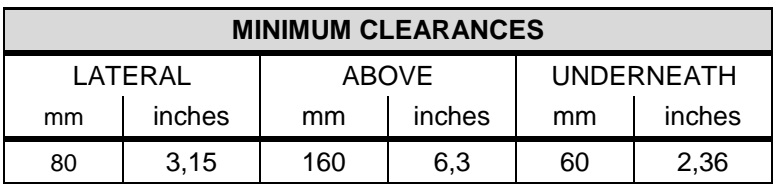

#### <span id="page-10-0"></span>**4 WIRING DIAGRAM**

To reveal the control terminals, remove the powerhead of the drive by unscrewing the screws. The screws used are TORX type as shown below

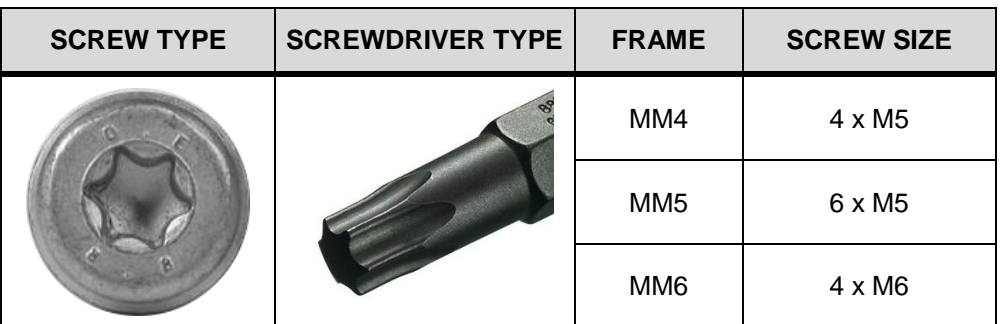

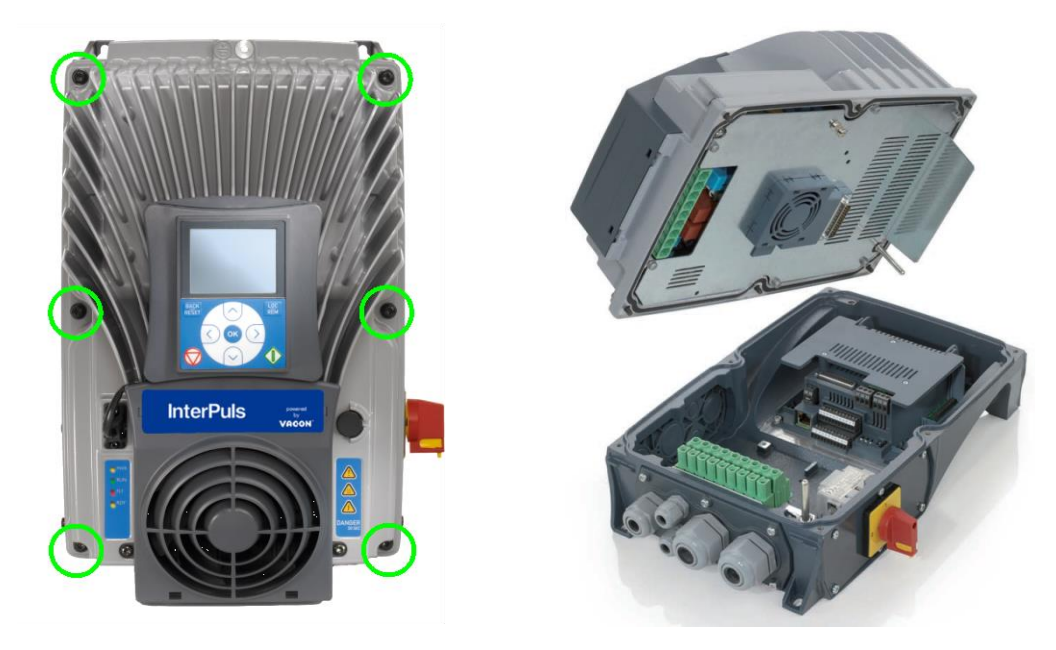

The control unit of iDRIVE100 consists of the control board and additional boards (option boards) connected to the slot connectors of the control board.

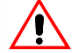

## **WARNING**

**DO NOT APPLY POWER before wiring operations have been completed and the powerhead has been safely closed!**

**DO NOT MAKE ANY CONNECTIONS to or from the frequency controller when it is connected to the mains.**

**Please, attentively read the safety instructions and the detailed information about installation, cabling and connections also on the VACON 100X manual.**

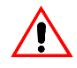

#### **WARNING**

**After disconnecting the iDRIVE100 from the mains, wait until the indicators on the keypad go out (if no keypad is connected, see the indicators on the cover). Wait 30 more seconds before doing any work on the connections. Do not open the unit before this time has expired. After expiration of this time, use a measuring equipment to absolutely ensure that no voltage is present. Always ensure absence of voltage before starting any electrical work!**

#### <span id="page-11-1"></span><span id="page-11-0"></span>**4.1 Pump connection**

**InterPuls** 

#### **4.1.1 One pump**

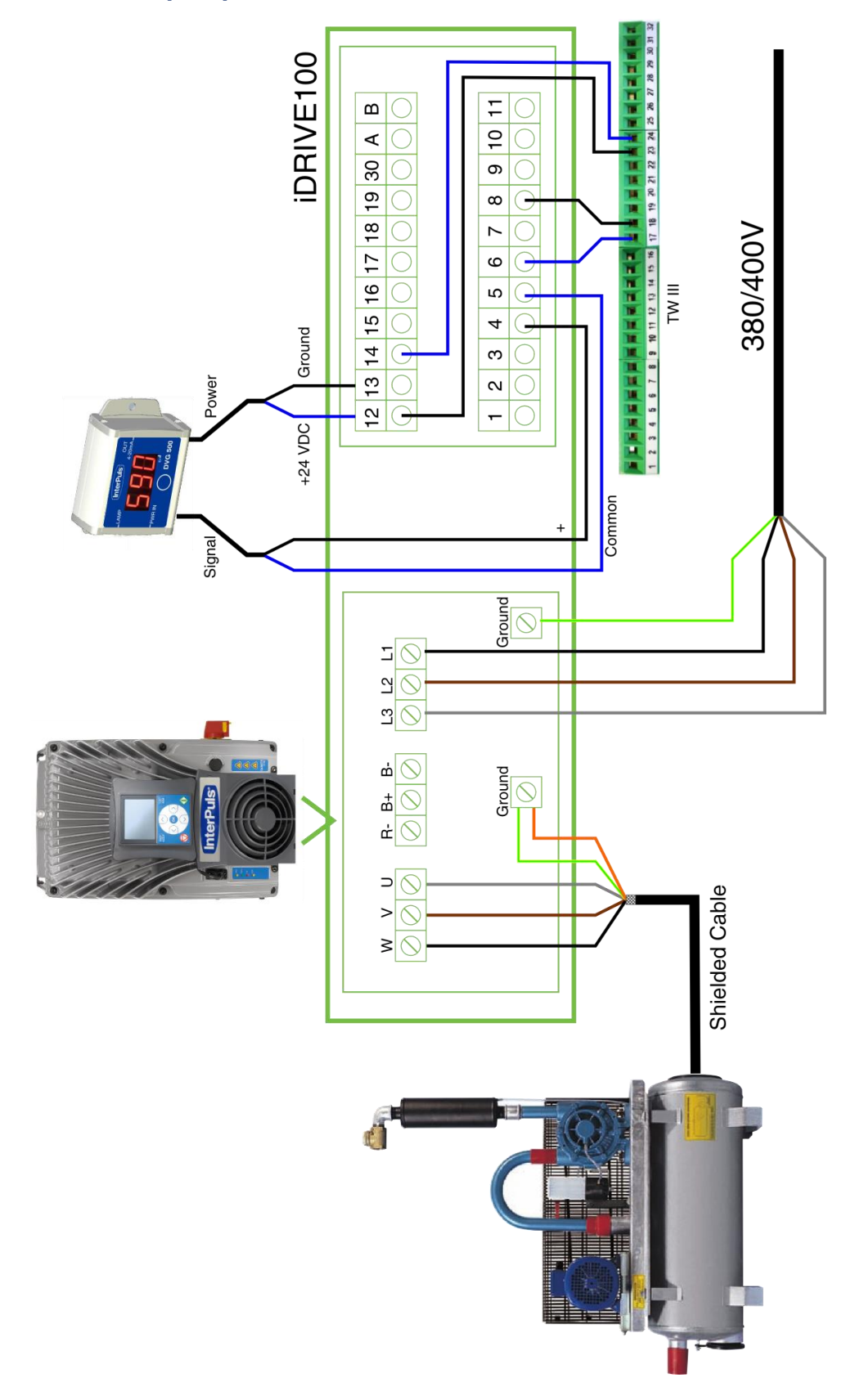

<span id="page-12-0"></span>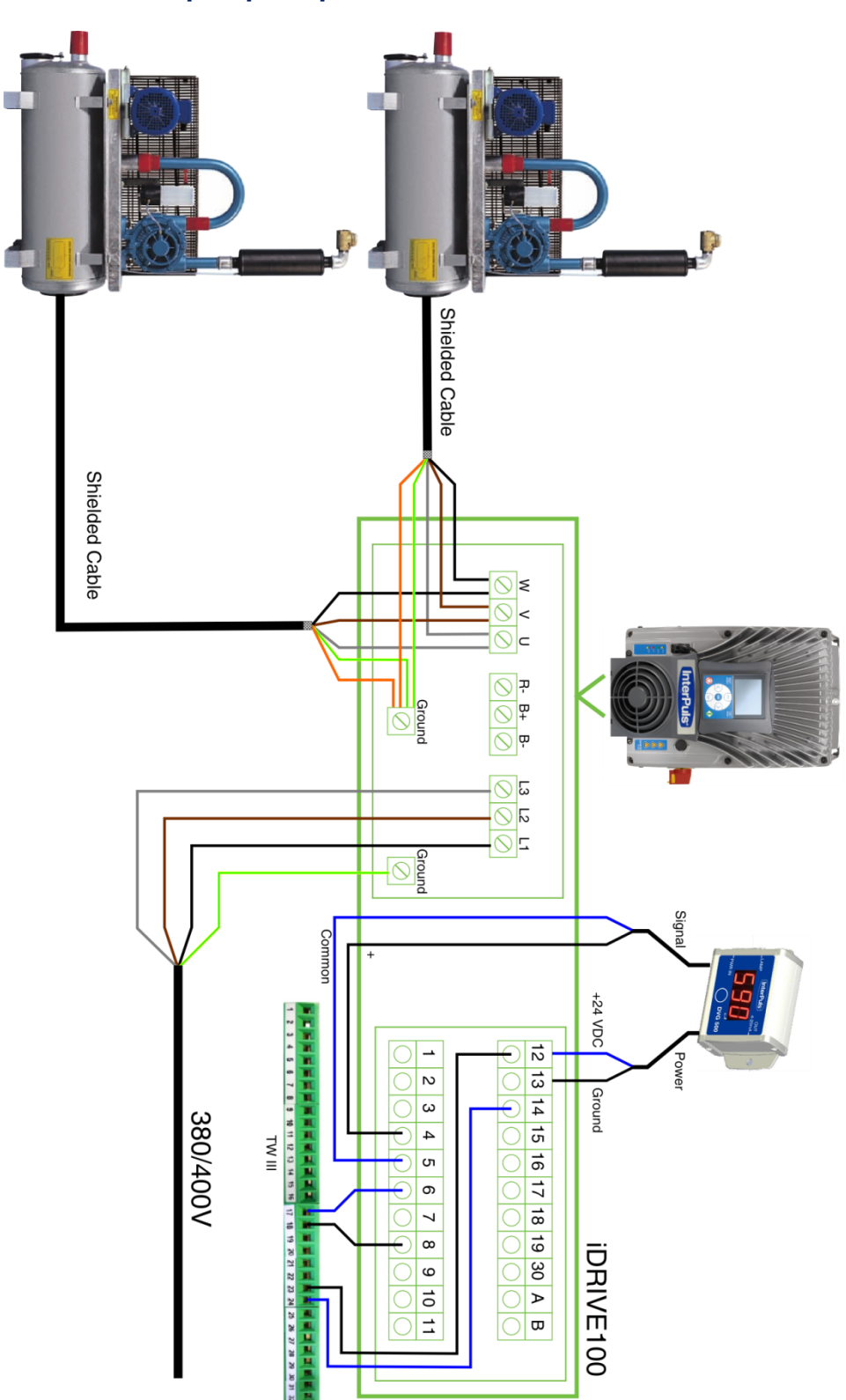

**4.1.2 Two pumps in parallel mode**

#### <span id="page-13-0"></span>24VAC  $\overline{\mathbb{R}}$ i. Signal Power **Ground** iDRIVE100 -24 VDC 21 22 23 <u>v v u deb b belu</u><br><u>OOO OOO OOO</u> 12 13 14 15 16 17 18 19 30 A B <u>ञ्कृष</u> <u>ololololololololo</u> Ground | Ground 24 25 26  $1$  | 2 | 3 | 4 | 5 | 8 | 7 | 8 | 9 | 10 | 11 ⊒⊙  $|0\rangle$ ००० -<br>1214 127 13 Common $\frac{11}{12}$  13 1 380/400V Shielded cable UL  $\overline{\mathcal{O}}$ Shielded cable

#### **4.1.3 Two pumps in cascade mode**

<span id="page-14-0"></span>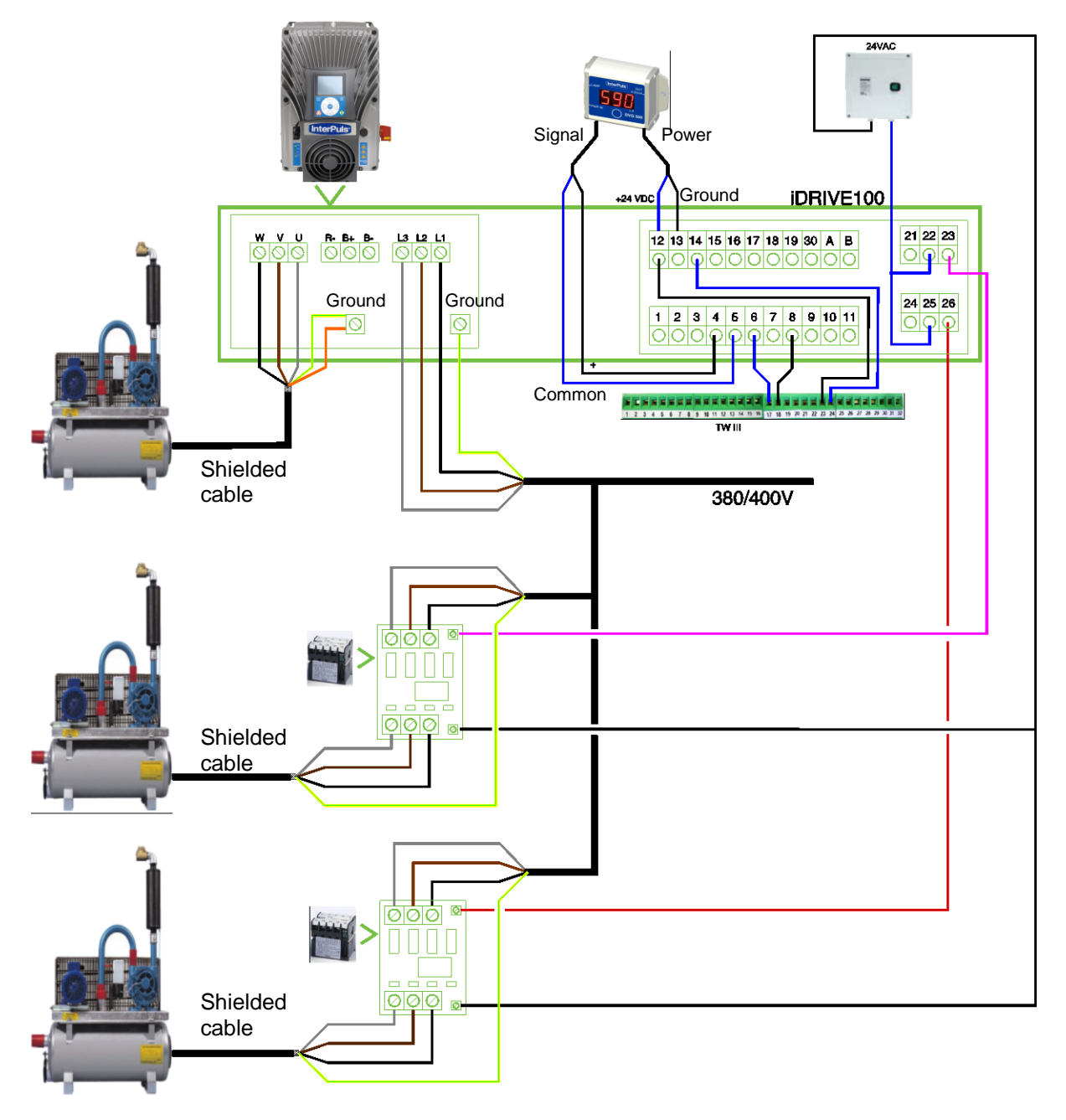

#### **4.1.4 Three pumps in cascade mode**

<span id="page-15-0"></span>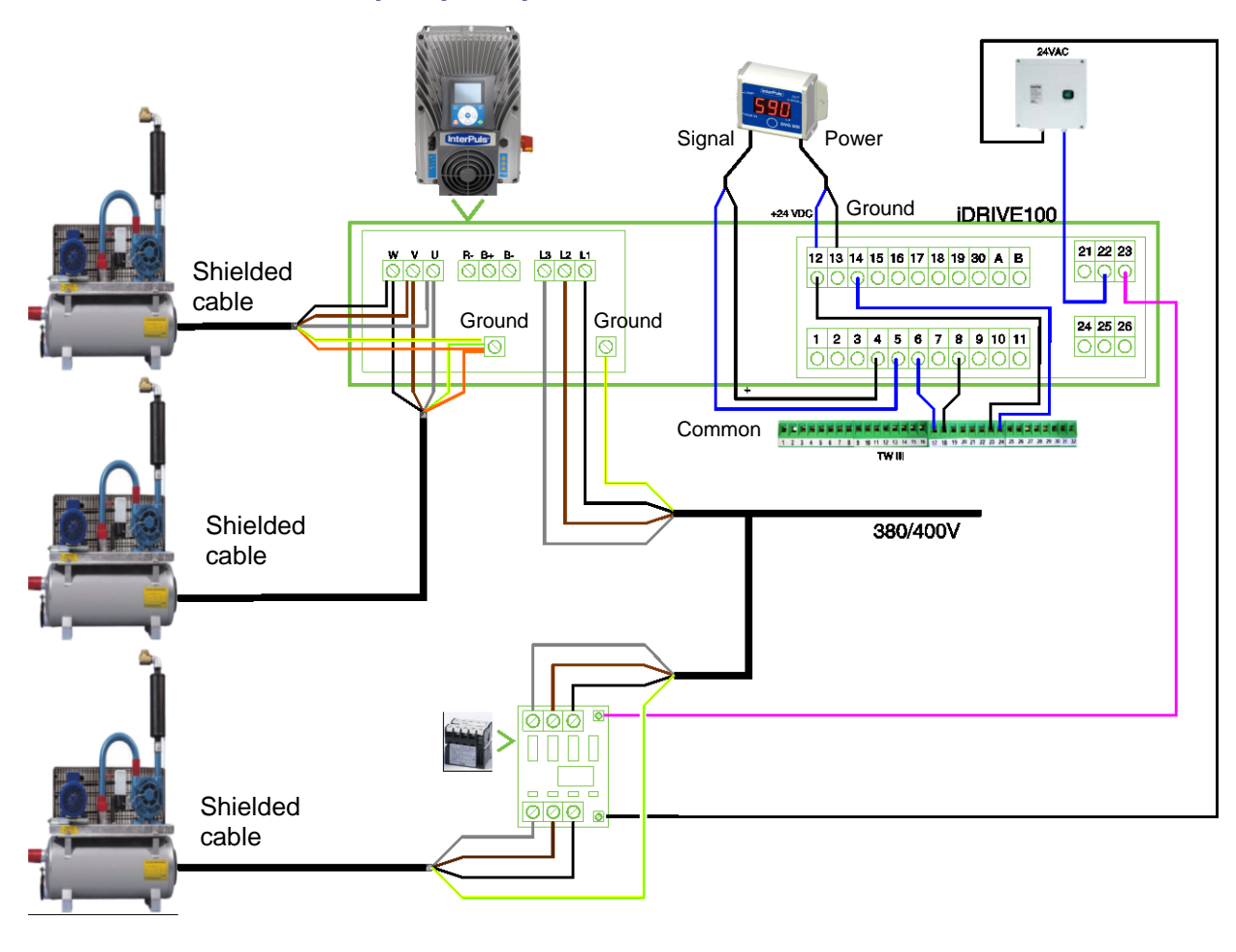

#### **4.1.5 Two pumps in parallel mode and one in cascade**

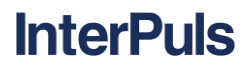

#### **4.1.6 Auxiliary fan connection**

<span id="page-16-0"></span>The auxiliary fan is a fan mounted on the motor; the fan is connected directly to the supply line, so it works always at the maximum speed cooling the motor especially when the motor runs at low frequency.

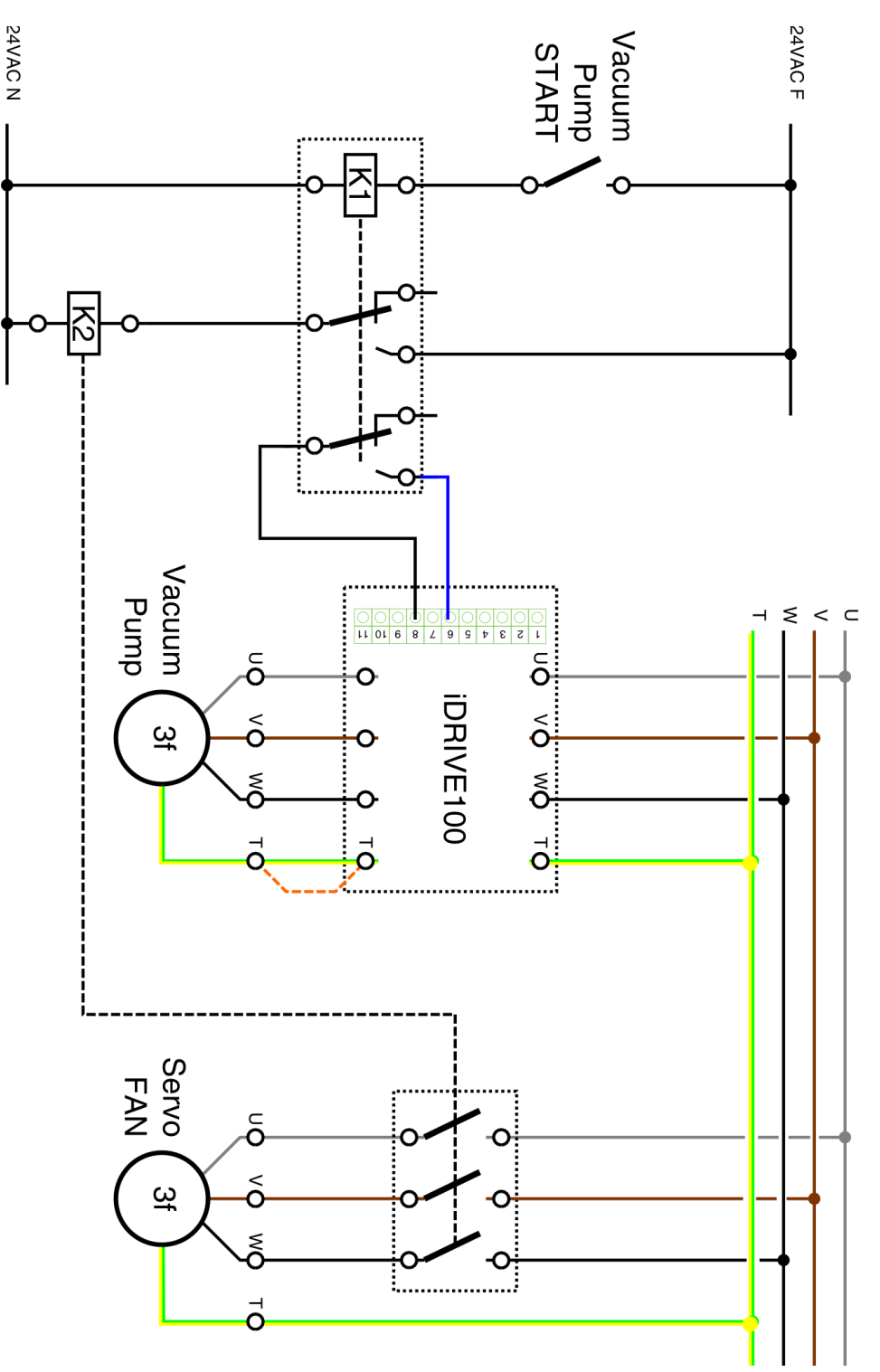

#### <span id="page-17-0"></span>**4.2 Power connection**

#### **4.2.1 Connection from electrical line to iDRIVE100**

<span id="page-17-1"></span>iDRIVE100 needs a three-phase line with 380-480VAC input voltage  $U_{\text{IN}}$  (tolerance -15%/+10%) and 50/60 Hz input frequency (tolerance ±10%). To connect the iDRIVE100 use a three-phase cable with 4pins.

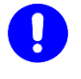

#### **CAUTION**

**InterPuls** 

**In the case of inverter dedicated to the Japanese market, supply with 208/220V (50/60Hz)**

Cables section depends on power consumption (See also *[4.4](#page-26-0) - [Cable and fuse size](#page-26-0)*) The mains cables are connected to L1 - L2 - L3; connect a 3 phases power cable to these terminals and connect the ground as shown below.

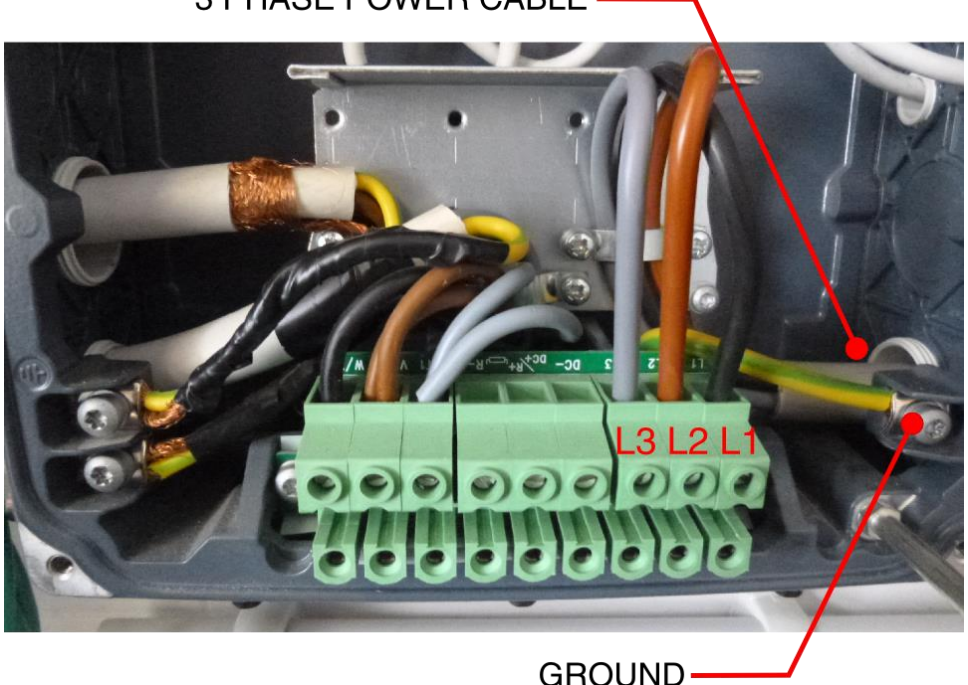

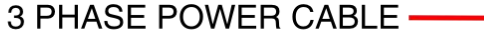

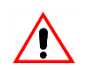

#### **WARNING**

**After disconnecting the iDRIVE100 from the mains, wait until the fan stops and the indicators on the powerhead go out. Wait 30 more seconds before doing any work on the connections. Do not open the unit before this time has expired. After expiration of this time, use a measuring equipment to absolutely ensure that no voltage is present. Always ensure absence of voltage before starting any electrical work!**

#### **4.2.2 Connection from iDRIVE100 to motor**

<span id="page-18-0"></span>iDRIVE100 provides to the motor an output voltage between 0÷Input voltage. For the output current (see table in *[2.2](#page-8-2) - [iDRIVE100 sizes](#page-8-2)*). The MIN and MAX value of output frequency can be set using parameters **P.3.1.1 MAX FREQUENCY** e **P.3.3.1 MIN FREQUENCY** (see also *[6](#page-31-0) - [PARAMETER SETTING](#page-31-0)*).

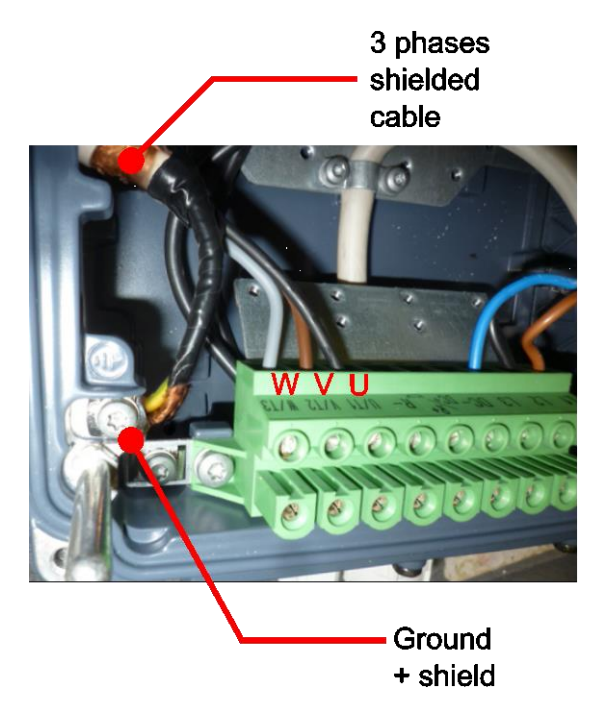

### **NOTE**

**Use a SHIELDED 3 phase cable (MCCMK cable recommended) to connect the motor to the FCR terminals marked with U – V – W. Always ground the shield both on the inverter and on the motor.**

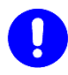

#### **CAUTION**

**Place the motor cables far from others and avoid placing them in long parallel lines with other cables. if necessary run in parallel with other cables, note the minimum distances between the motor cables and other cables.**

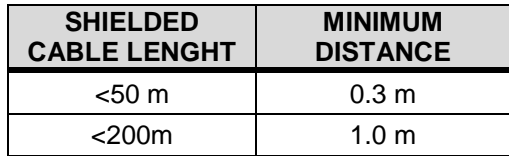

**The given distances also apply between the motor cables and signal cables of other systems. The motor cables should cross other cables with an angle of 90 degrees. Better use motor cables NOT LONGER than 4 - 5 meters.**

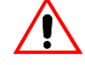

#### **WARNING**

**Always disconnect the device from the power and wait a few minutes before starting maintenance, cleaning and repairs**

#### **4.2.3 DELTA and STAR motor wiring**

#### **NOTE**

<span id="page-19-0"></span>**InterPuls** 

**The motor windings can be designed to work at 400V, with DELTA WIRING (∆) or with STAR WIRING (Y). Please, refer to your motor instructions to be sure which is the correct wiring mode at 400V .**

For a quick reference, you can check the Motor Plate: if you read Volt ∆ / Y and 230 / 400, connect the motor in STAR MODE "Y" if you read Volt ∆ / Y and 400 / 690, connect the motor in DELTA MODE "∆" (or "TRIANGLE")

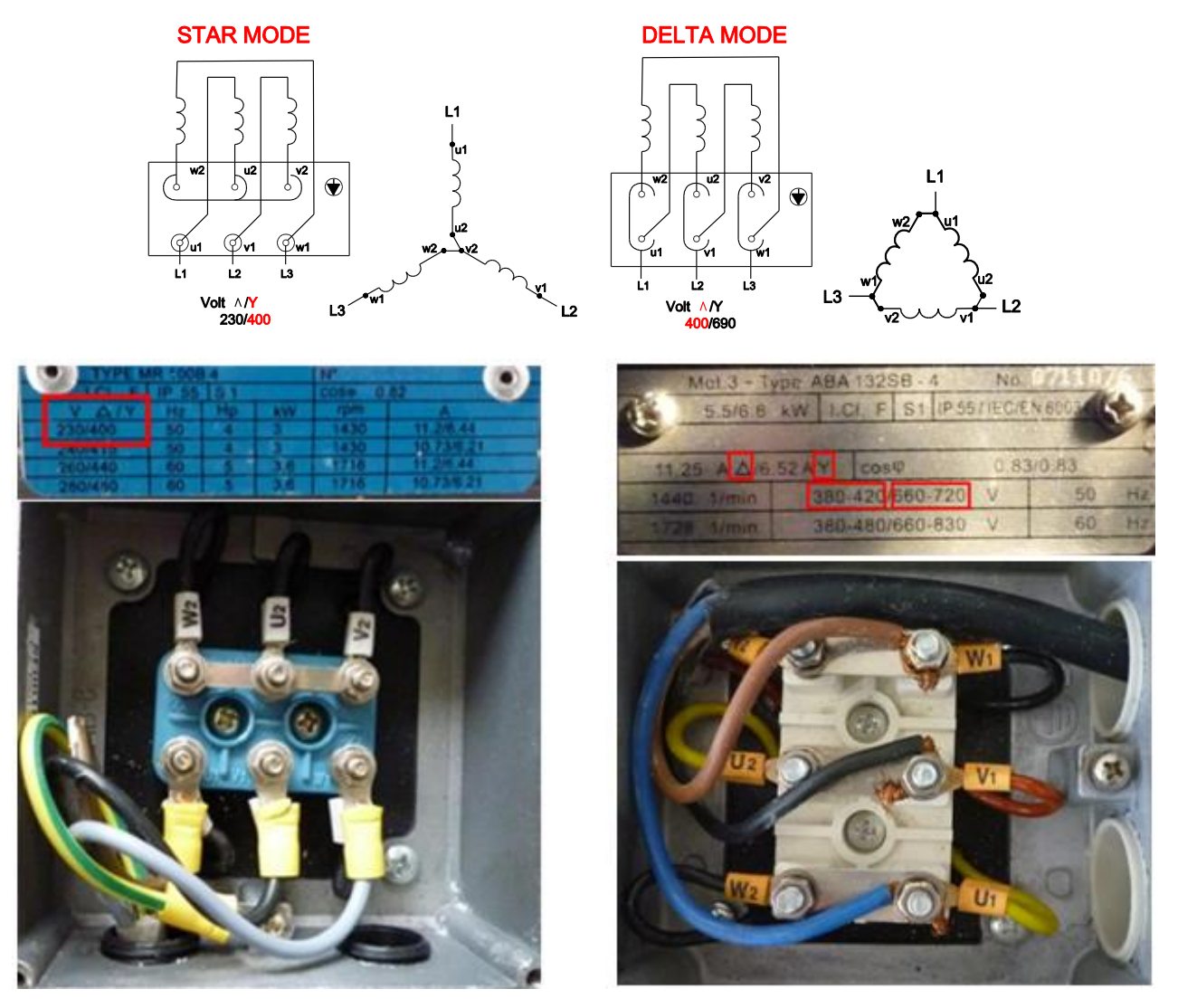

**4.2.4 Before switch on the power!**

<span id="page-19-1"></span>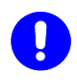

#### **CAUTION**

**When you apply power for the first time to the motor, there is the possibility that the main pumps start rotating in the wrong direction. Be ready to stop the pumps immediately!!! If this happens, remove the power and exchange 2 wires of the three-phases cable (example: you can exchange U with V). You can act on FCR side or on motor side, but only on one of these. When done, close the chassis, apply the power and start the pumps again. Pumps must rotate in the correct direction, otherwise something went wrong during the previous procedure Control connection**

#### **4.3 Signals connection**

## <span id="page-20-0"></span>**WARNING**

#### **Before starting this procedure, check that none of the components of iDRIVE100 and the iDRIVE100 itself are powered.**

The control board is equipped with 22 fixed control I/O terminals (1÷19, 30, A, B) and the relay board with 6 (21÷23 and 24÷26). The control cables shall be at least 0.5 mm² screened multicore cables. The maximum terminal wire size is 1.5 mm² for control terminals.

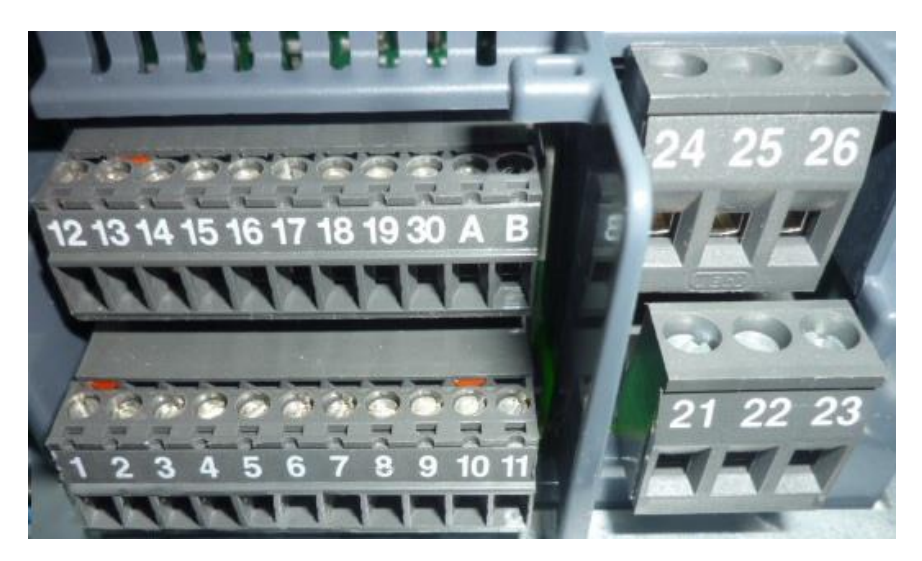

#### **4.3.1 Pump START/STOP with manual switch**

<span id="page-20-1"></span>When testing or calibrating the Frequency Controller it can be helpful to connect a manual switch to terminals 6 + 8 to quickly start/stop the main pumps without operating over other devices. The START/STOP of the pumps is controlled by a CLEAN CONTACT connected to terminals 6 and 8.

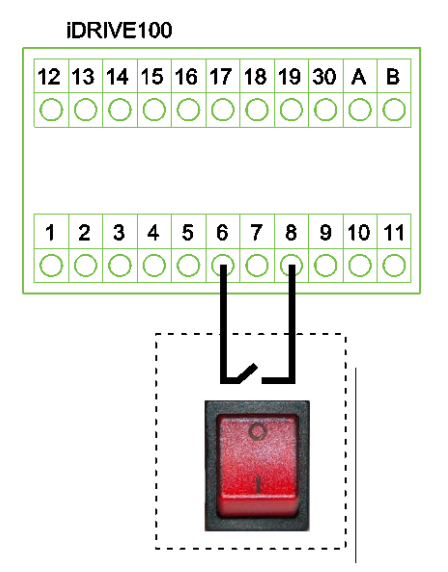

#### **4.3.2 Top Wash III + Inverter**

<span id="page-21-0"></span>To operate with TOP WASH III you must connect the terminals 6-8 of the iDrive100 to the terminals 17-18 of the TOP WASH III (clean contact). The TOP WASH III will close the contact to activate the iDRIVE100 in order to power the vacuum pump during washing and milking procedure

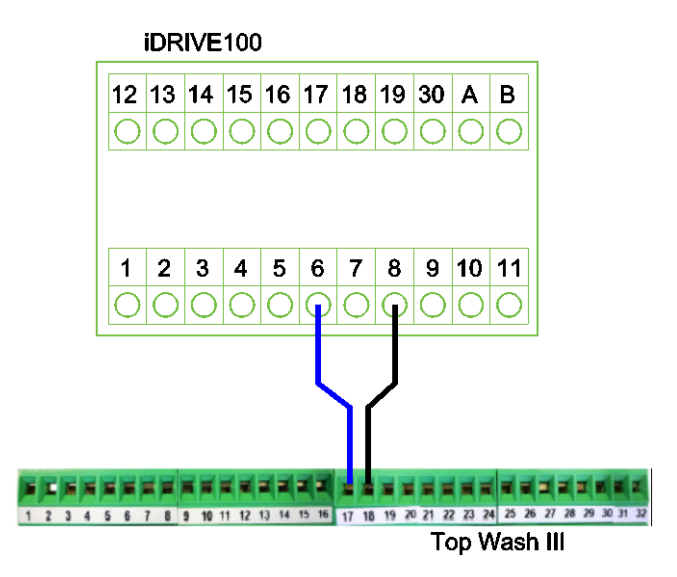

#### **NOTE**

**InterPuls** 

**If your wash programmer is NOT provided with a CLEAN CONTACT (NOT SELF POWERED contact!!) which is closed both during WASHING and during MILKING, you can use a RELAY or you can act with a MANUAL SWITCH as described above.**

#### **4.3.3 Top Wash III + Inverter (Dual Vacuum Level, WITHOUT valve)**

<span id="page-21-1"></span>If you want to increase vacuum during washing process, it is necessary to connect the terminals 12 and 14 of the iDrive100 to a CLEAN CONTACT which is CLOSED DURING WASHING, while it is OPEN in during STANDBY and MILKING mode. With Top Wash III you can use the clean contact 23 and 24. In this way the iDrive100 will increase the vacuum when the terminals 12-14 are closed.

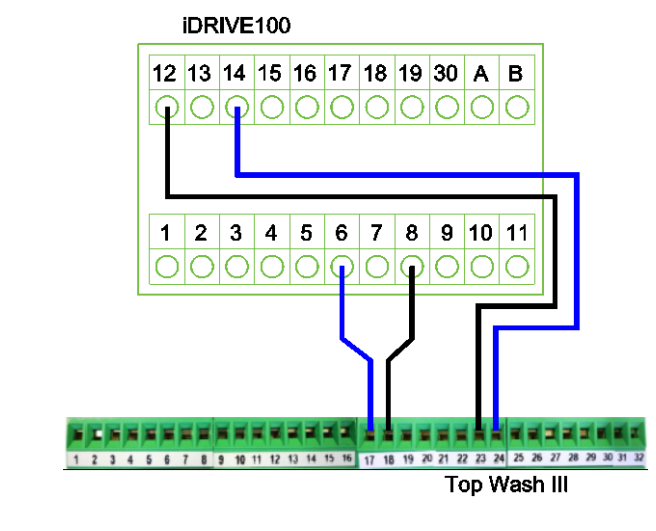

**NOTE On Top Wash III set the Parameters: AIR INJ + SANIVAC OFF at 00:00 AIR INJ + SANIVAC ON at 00:01**

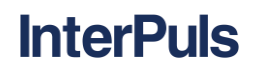

#### **4.3.4 Top Wash III + Inverter + Sanivac (Dual Vacuum Level WITH valve)**

<span id="page-22-0"></span>If you want to have different vacuum level during washing and during milking and you want to use the vacuum regulator valve, you need to connect also the InterPuls SANIVAC. You can connect the SANIVAC terminals to Top Wash III 21 and 22 contacts which outputs 24VAC.

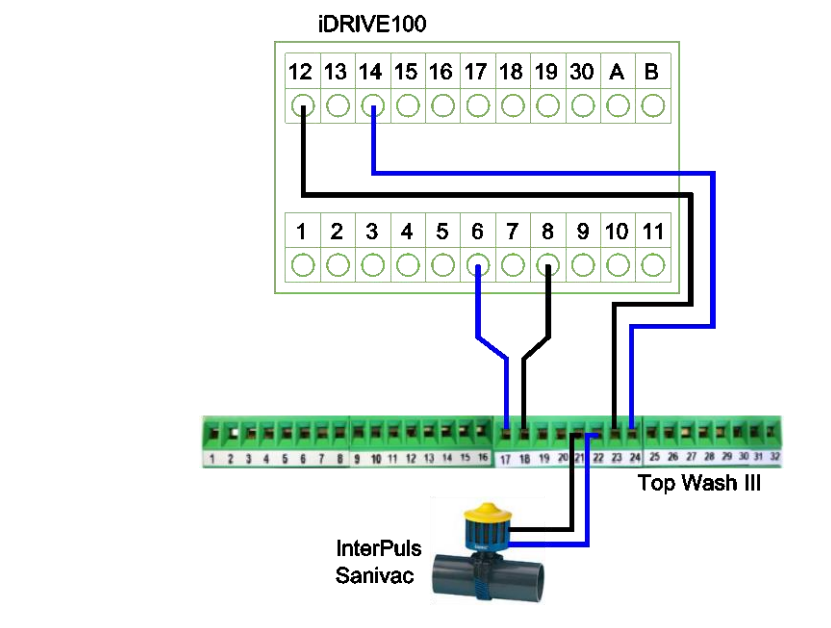

<span id="page-22-1"></span>

**NOTE On Top Wash III set the Parameters: AIR INJ + SANIVAC OFF at 00:00 AIR INJ + SANIVAC ON at 00:01**

#### **4.3.5 Top Wash III + Inverter + Turbo Wash**

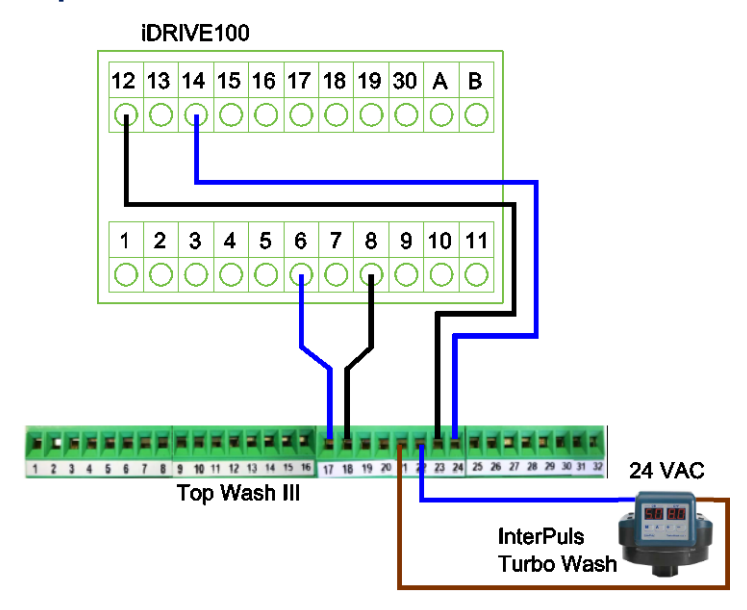

#### **4.3.6 Top Wash III + Inverter + Turbo Wash + Milk Meter**

<span id="page-23-0"></span>You may need to provide a clean contact also to the Milk-Meters in order to set them in wash mode. In this case you can use the TWIN RELE 24VAC (Ref.9002116).

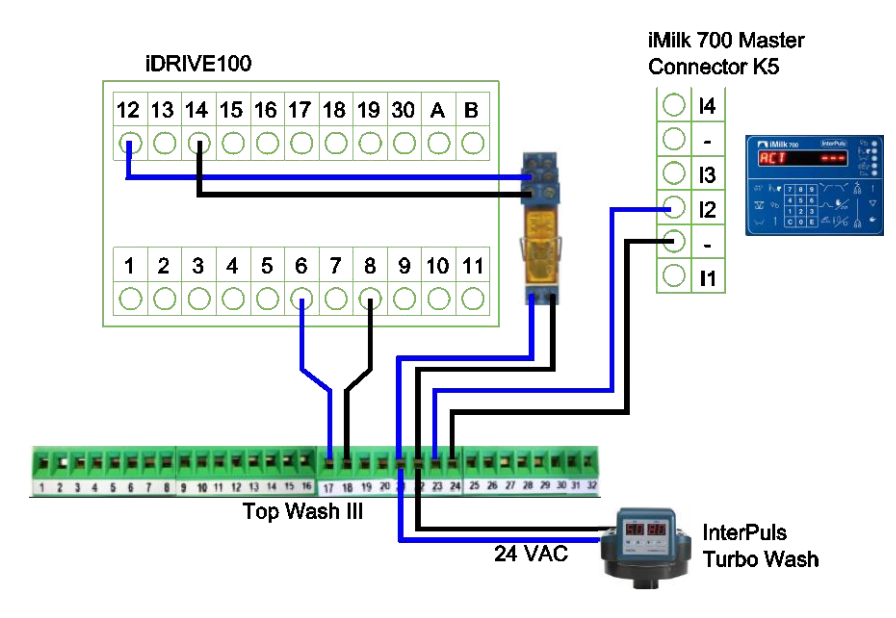

<span id="page-23-1"></span>**4.3.7 Top Wash III + Inverter + Sanivac + Milk Meter**

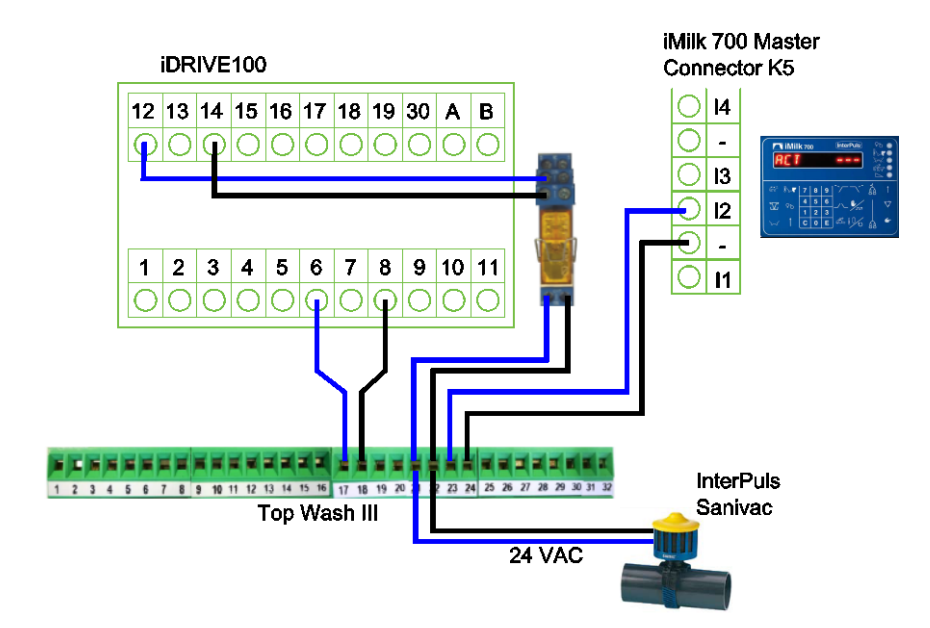

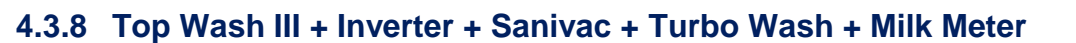

<span id="page-24-0"></span>**NOTE In this specific situation, for Sanivac and Turbo Wash you can use a small IT01 Transformer 24V DC (Ref.1042122).**

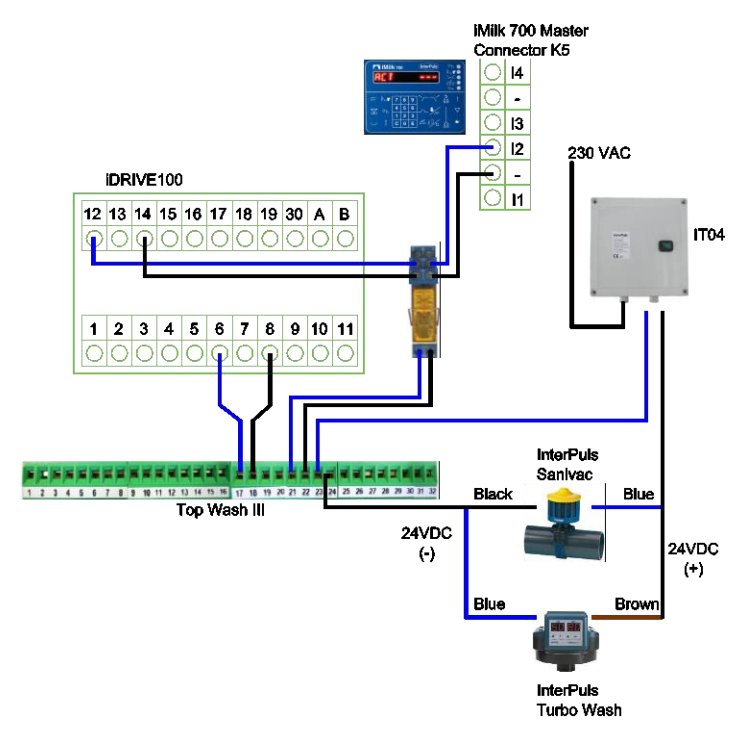

#### **4.3.9 Top Wash III + Inverter + Sanivac + Turbo Wash**

<span id="page-24-1"></span>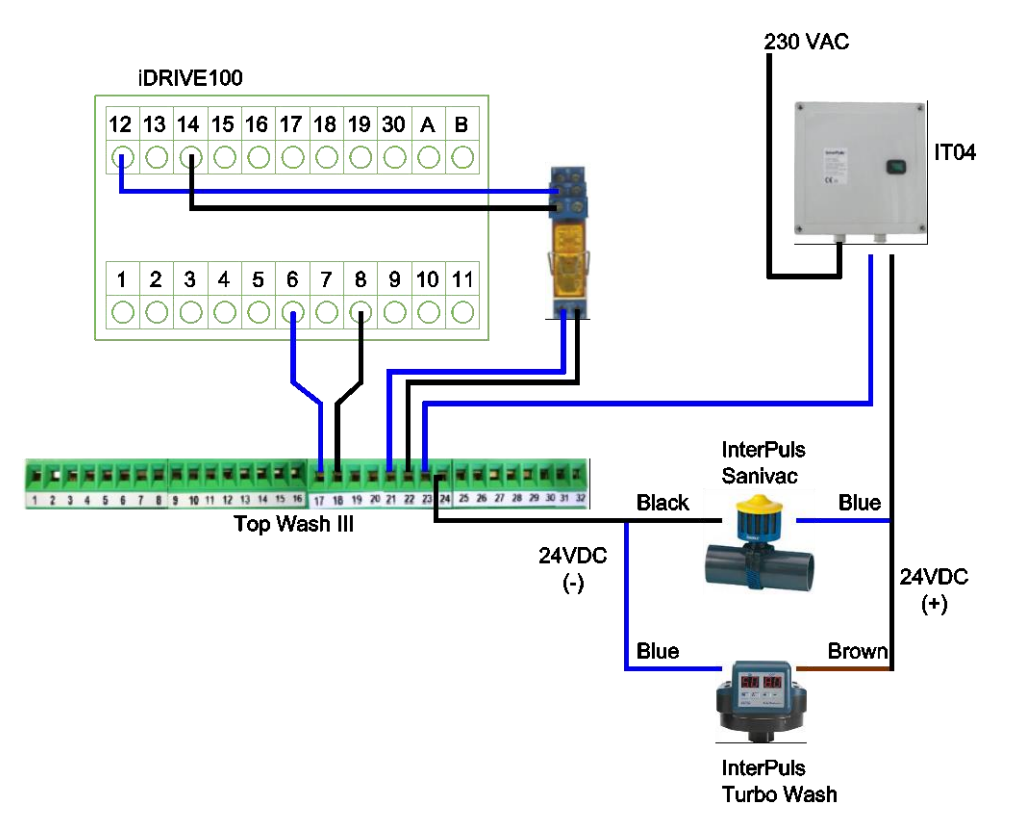

#### **4.3.10 Keep auxiliary pumps ON during washing (ONLY for pumps in cascade mode)**

#### **NOTE**

<span id="page-25-0"></span>**InterPuls** 

**If you wish to constantly power one or both auxiliary pumps in washing mode:**

**- connect also 15 + 12 to WASHING-MODE-RELAY to keep Aux Pump 1 constantly powered in washing-mode**

**- connect also 16 + 12 to WASHING-MODE-RELAY to keep Aux Pump 2 constantly powered in washing-mode.**

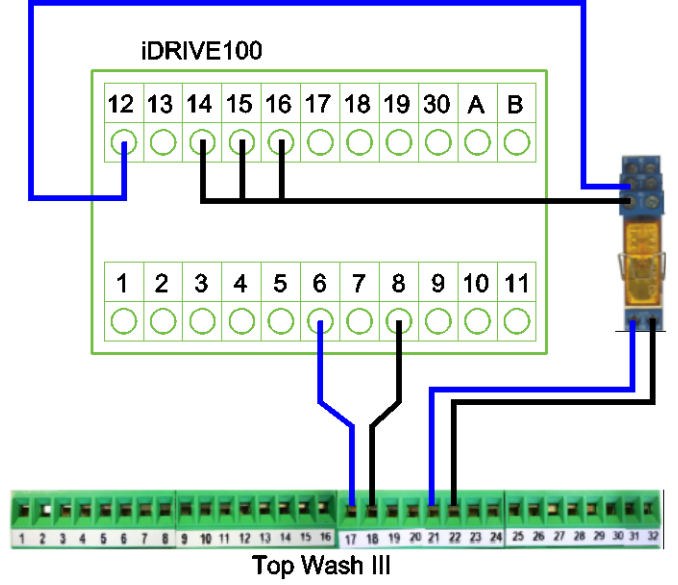

In case you need to keep only one auxiliary pump constantly powered in washing mode, we suggest to put a manual switch on these 2 circuits in order to periodically rotate the auxiliary pump which is constantly powered during washing.

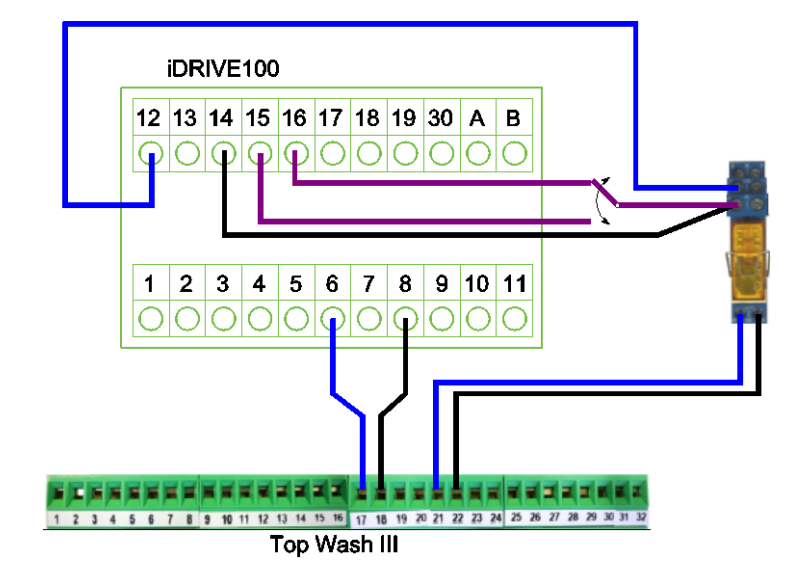

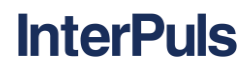

#### **4.4 Cable and fuse size**

<span id="page-26-0"></span>The cables and the fuses must be dimensioned according to the frequency converter nominal OUTPUT current which you can find on the rating plate. Dimensioning according to the output current is recommended because the frequency converter input current never significantly exceeds the output current.

These instructions apply only to cases with one motor and one cable connection from the iDRIVE100 to the motor. If three or more cables are used in parallel for bigger units each cable requires a separate overload protection. The recommended fuse types are gG/gL (IEC 60269-1) or class T (UL & CSA). The fuse voltage rating should be selected according to the supply network. Bigger fuses than what is recommended below shall not be used.

The cable dimensioning is based on the criteria of the International Standard IEC60364-5-52. Cables must be PVC-isolated.

The table below shows typical Cu-cable sizes and the corresponding fuse sizes that can be used with the inverter. The final selection should be made according to local regulations, cable installation conditions and cable specification.

#### **NOTE**

**MCCMK shielded cables are recommended from FCR to motor**

#### **NOTE**

**These instructions apply only to cases with one motor and one cable connection from the AC drive to the motor. In any other case, ask the factory for more information**

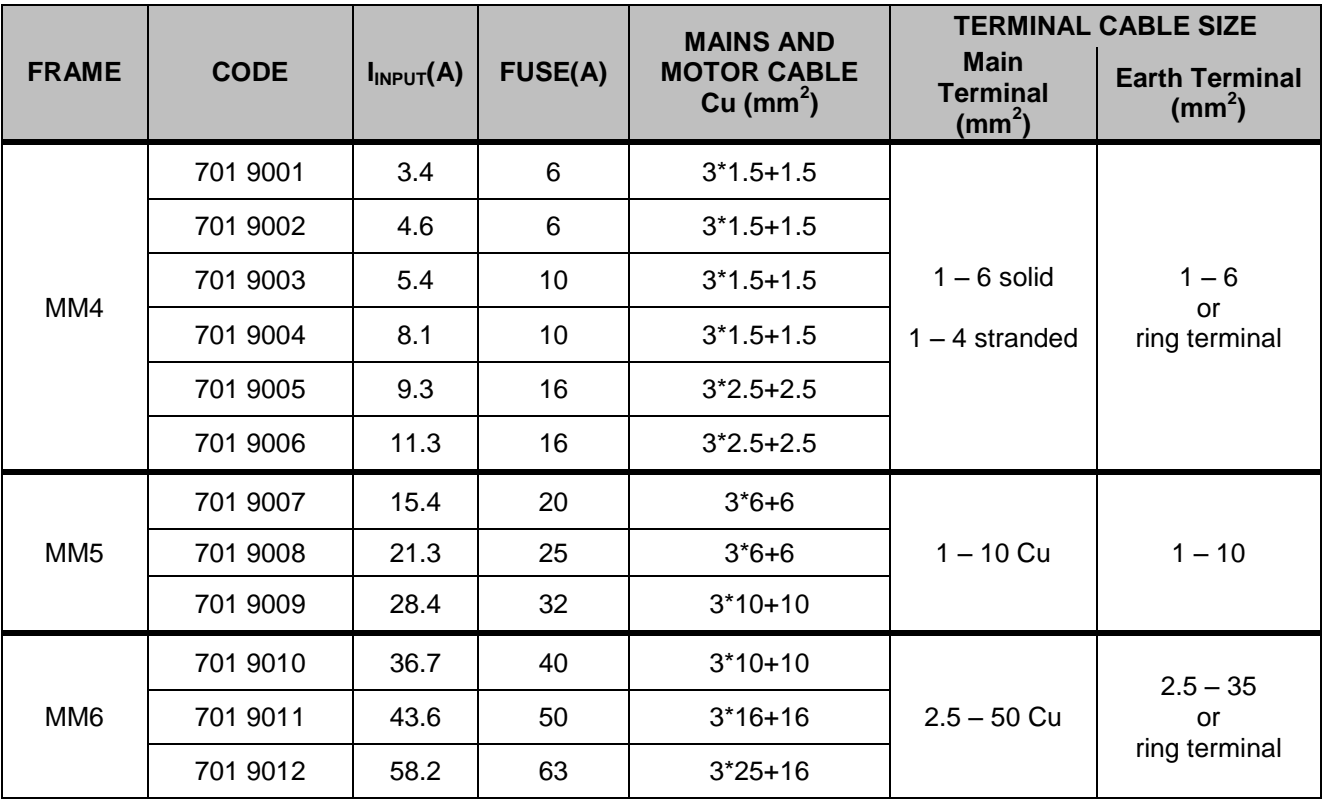

#### <span id="page-27-0"></span>**5 COMPONENTS**

#### **5.1 Vacuum regulation valve (STABILVAC)**

<span id="page-27-1"></span>Stabilvac Servo Vacuum Regulator accurately compensates small vacuum consumptions during normal milking operations. In case of installation of FCR together with Stabilvac, we suggest to select the Vacuum regulator according to the table below:

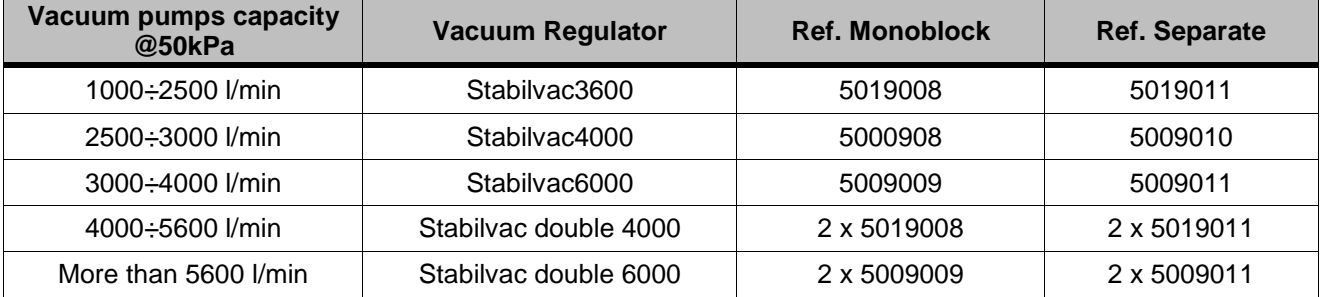

#### **NOTE**

**The selection of the correct Regulator is not depending only on the total capacity of the vacuum pumps, but also on specific characteristics of the system that can involve a higher vacuum consumptions and a lower vacuum reserve. For this reason, it is advisable to bring also a smaller regulator when you first calibrate the system.**

#### <span id="page-27-2"></span>**5.2 Vacuum Sensor**

#### **5.2.1 DVG500**

<span id="page-27-3"></span>We suggest to use InterPuls DVG500 Digital Vacuum Gauge (ref. 5109020).

Any minimum fluctuation in the magnitude of 0.1 kPa is constantly monitored through InterPuls Digital Vacuum Gauge DVG500. In case of a major entrance of air, the InterPuls iDRIVE100 promptly accelerates the pumps to instantly recover and maintain vacuum stable in any conditions.

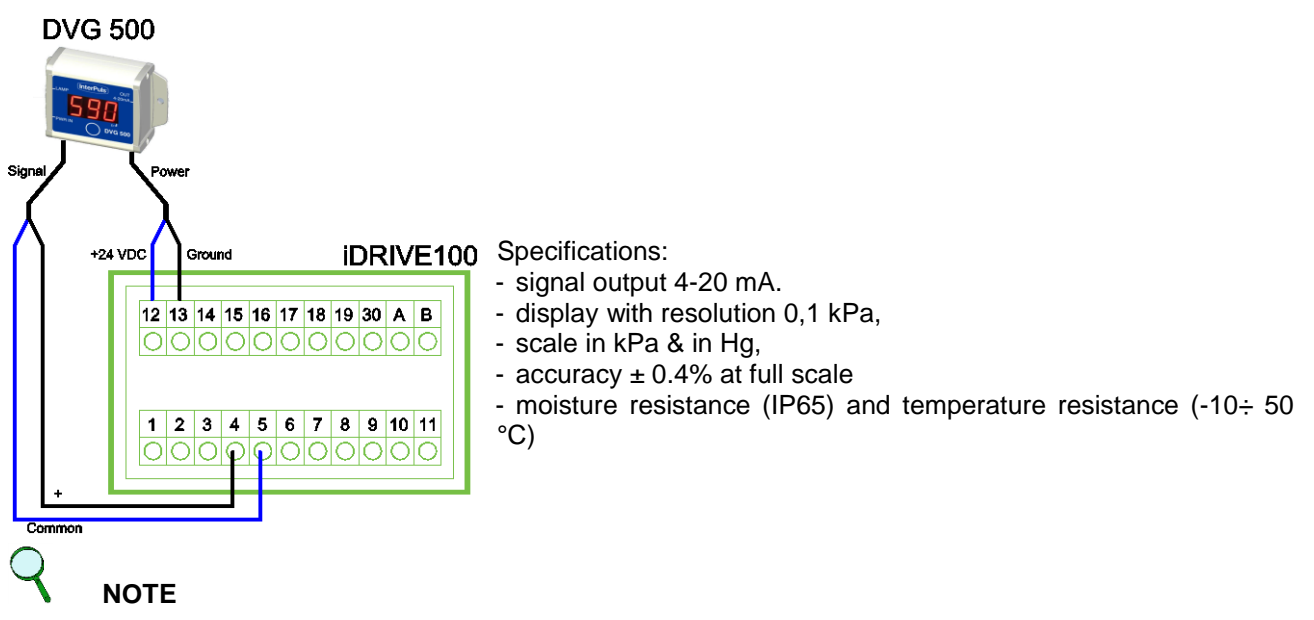

**Frequency Controller is pre-set to operate with sensors providing signal 4-20 mA. If you want to use different sensors (20-4mA , 1-5V , 0-10V) refer to chapters** *[5.2.4](#page-29-1) - [DIP](#page-29-1)  [SWITCHES](#page-29-1)* **and** *[5.2.3](#page-29-0) - [Custom Sensor](#page-29-0)* **to set the correct parameters.**

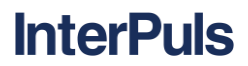

#### **5.2.2 IFM current sensor**

<span id="page-28-0"></span>IFM PE3029 (our ref. 7010024) is a current sensor with a digital display. The sensor is already preprogrammed to work with iDRIVE100 and doesn't require any changes to the parameters.

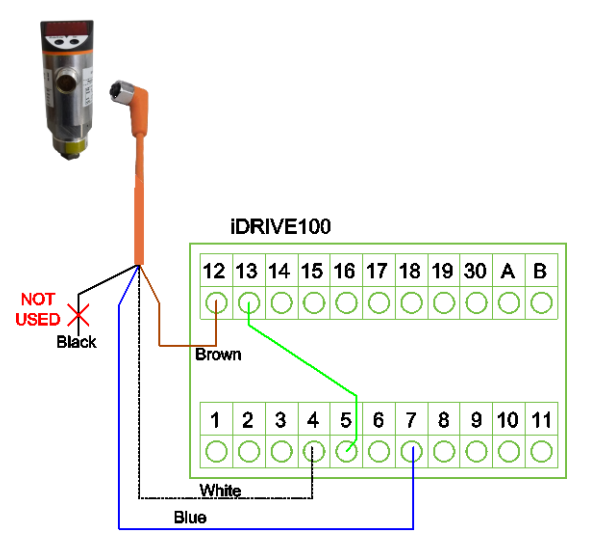

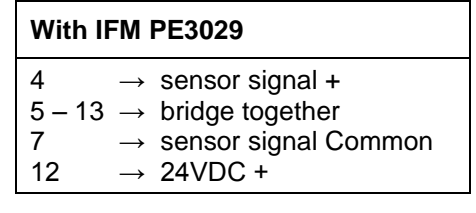

To change the parameters, push the left button (MODE/ENTER) to scroll. Once the desired parameter, press and hold the right button (SET) until the display stops flashing and shows the parameter value. Now you can edit it with SET and by pressing MODE/ENTER the new parameter will be saved.

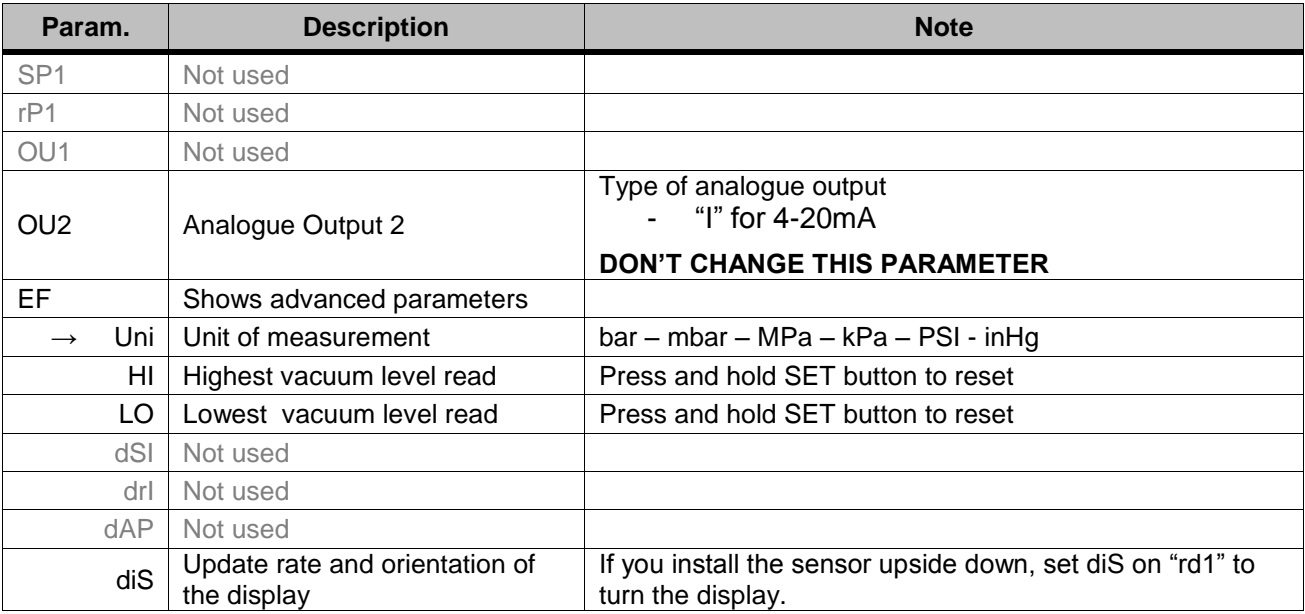

### **NOTE:**

#### **If you use this sensor, leave the inverter parameter SENSOR SELECTION P.3.2.1 on DVG500**

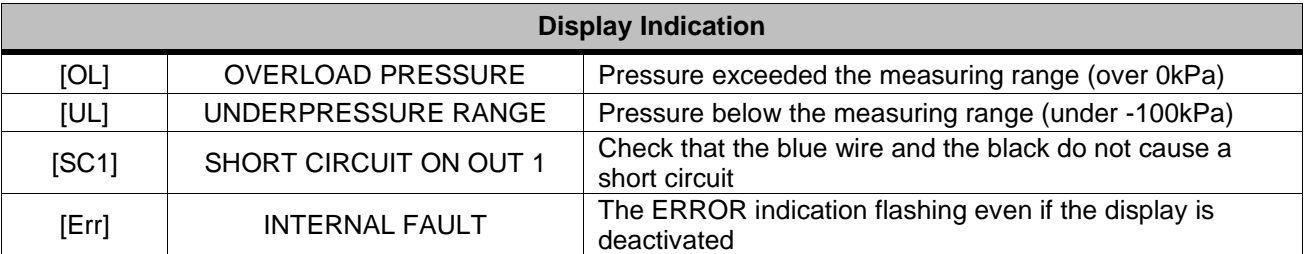

#### **5.2.3 Custom Sensor**

<span id="page-29-0"></span>You can use also other different type of sensor, for example voltage sensor. You can set the analog input 1 (connectors 2-3) for working with the sensor.

In this case you need to set in the correct way the parameters in submenu **3.10.2.1 CUSTOM AI1**.

- set **P.3.10.2.1.3 AI1 SIGNAL RANGE** selecting the range of your sensor
- if your range is opposite than the signal range proposeD (for example the parameter is set on 0-10V but you need 10-0V), set the **P.3.10.2.1.6 AI1 SIGNAL INV** on "Inverted"
- finally check that the DIP switch corresponding to AI1 is set in the correct mode (current or voltage) see also next chapter

For example, if you use a 0-10V voltage sensor you have to set:

- $-$  P.3.10.2.1.3 = 0-10V/0-20mA
- $P.310.216 =$  Normal

and then connect it as show below.

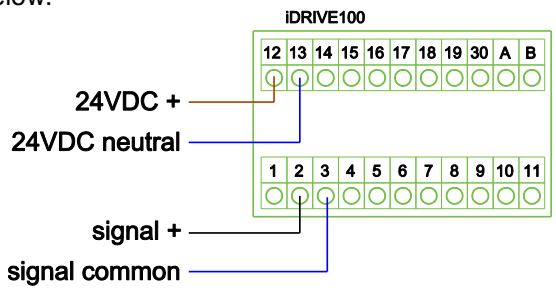

#### **5.2.4 DIP SWITCHES**

<span id="page-29-1"></span>The iDRIVE100 embodies some dip switches; each of these switches have three positions:

- 1. "C" means that the input has been set in current mode.
- 2. "V" means voltage mode
- 3. The middle position "0" is for Test mode

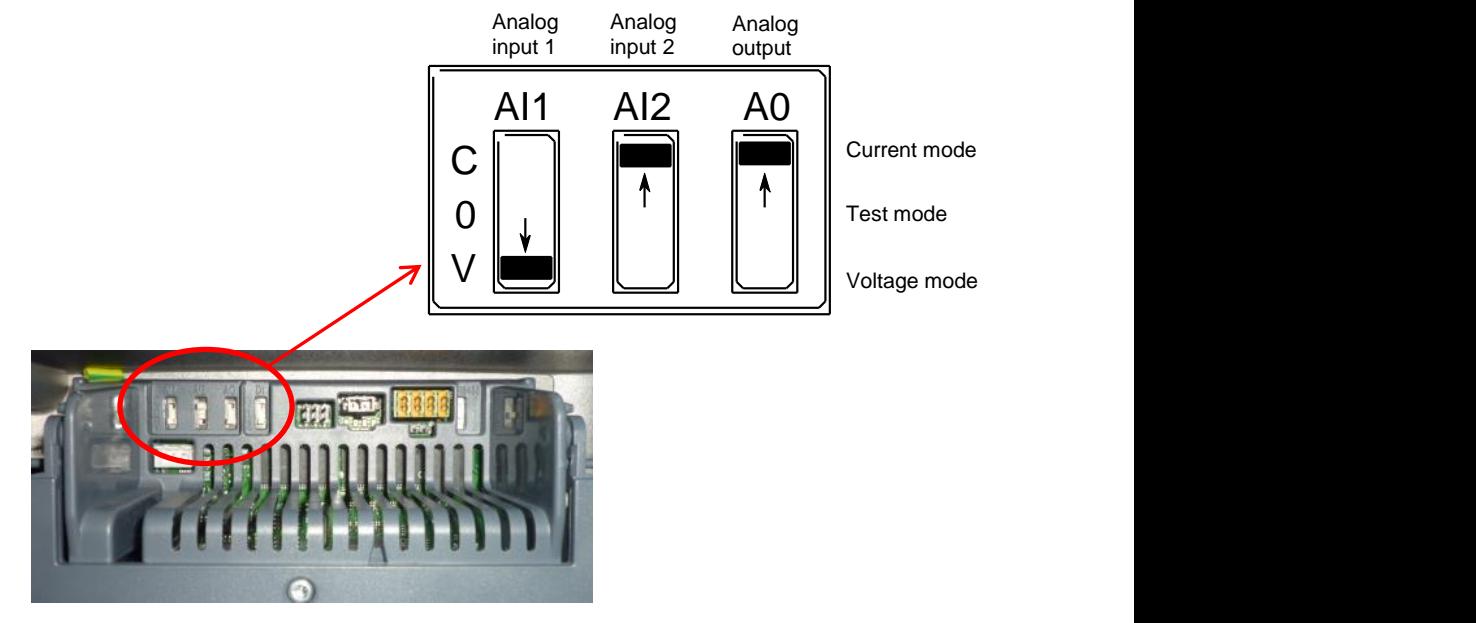

If you're using DVG500 be sure that the corresponding DIP SWITCHES (AI2 for connection on clamps 4-5) is set on CURRENT (C)

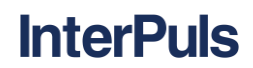

#### **5.3 Integrated switch**

<span id="page-30-0"></span>The purpose of the *Integrated Switch* is to disconnect the iDRIVE100 from the mains when service actions are needed. The switch is available as option and it can be integrated in the drive. It can be mounted on either side of the drive. Each size of iDRIVE100 needs a different switch, as showed in the table below.

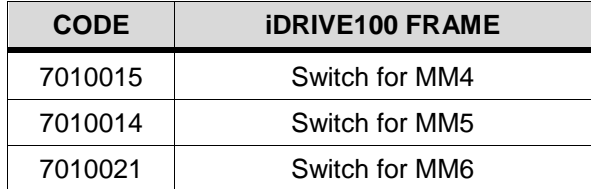

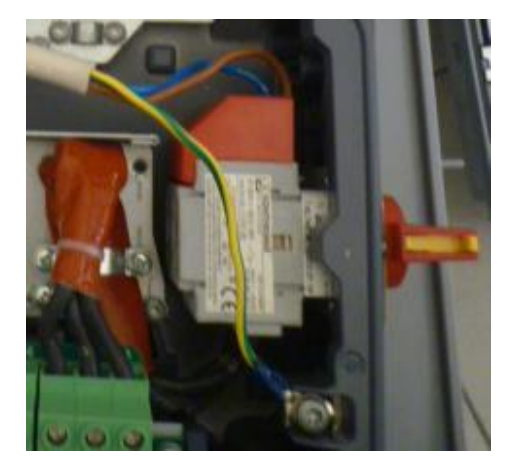

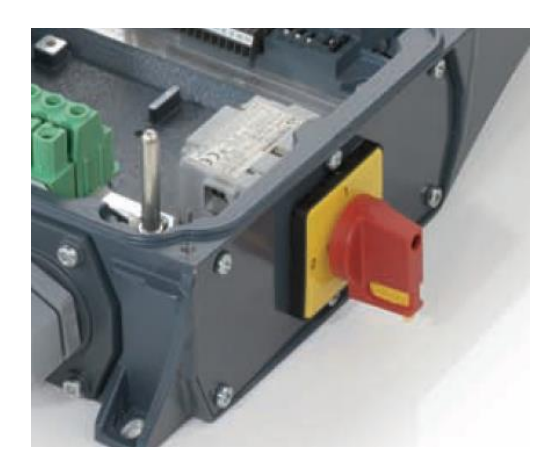

#### **5.4 Display board**

<span id="page-30-1"></span>The *Display Board* (Ref. 7010001) is the interface between the iDRIVE100 frequency converter and the user. With the Display Board it is possible to control and to set the motor and the milking/washing parameters. It's also possible to visualize the last 40 faults occurred (See also *[6.1](#page-31-1) - [Programming with](#page-31-1)  [Display Board](#page-31-1)*). Each iDRIVE100 is already equipped with its display board

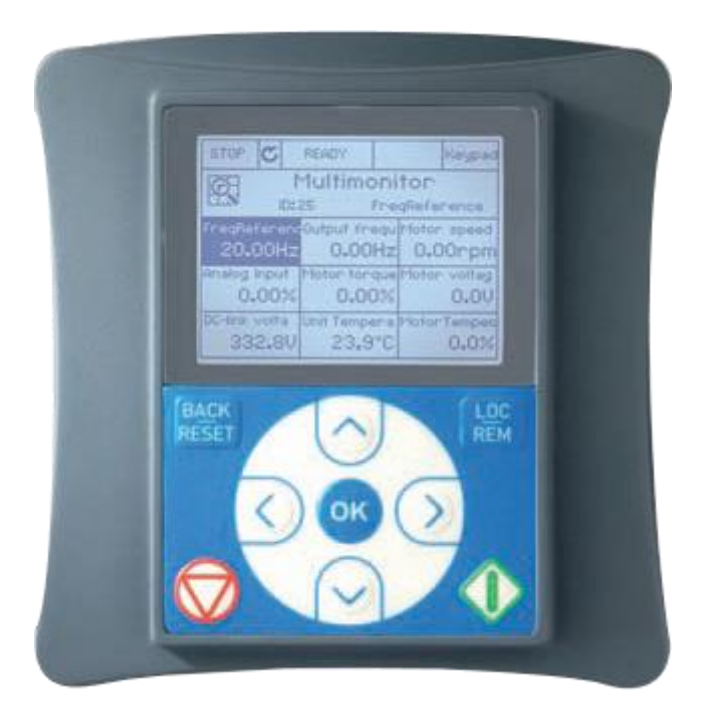

#### <span id="page-31-0"></span>**6 PARAMETER SETTING**

**InterPuls** 

Thanks to its dedicated "InterPuls Milk software", it is possible to tune the vacuum reserve on the actual needs of the parlour, preventing waste of electricity and minimizing the noise in the environment. Pre-set parameters grant quickest reaction of the pumps in case of an extraordinary vacuum loss and preventing air-hammer effect when more pumps are powered together at the same time.

Only a few parameters need to be programmed according to the characteristics of the system and the preference of the installer, however every parameter can be easily adjusted through Display Board or through an external laptop connected to the iDRIVE100 through cable (LIVE software must be installed on the computer, ask InterPuls for more details).

#### **6.1 Programming with Display Board**

<span id="page-31-1"></span>The graphical display indicates the status of the motor, the value of parameters and any irregularities in iDRIVE100 functions. On the display, the user sees information about his present location in the menu structure and the item displayed.

The data on the control keypad are arranged in menus and submenus. The menus are used for example for the display and editing of measurement and control signals, parameter settings and fault displays. The first menu level consists of menus M1 to M6 and is called the Main menu.

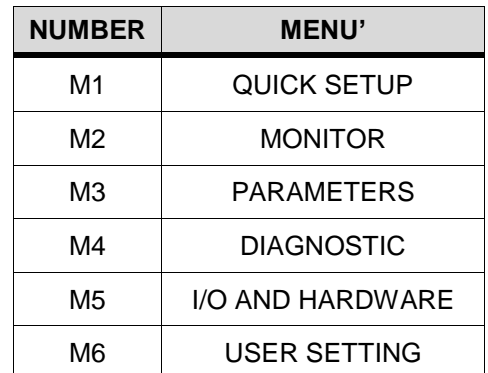

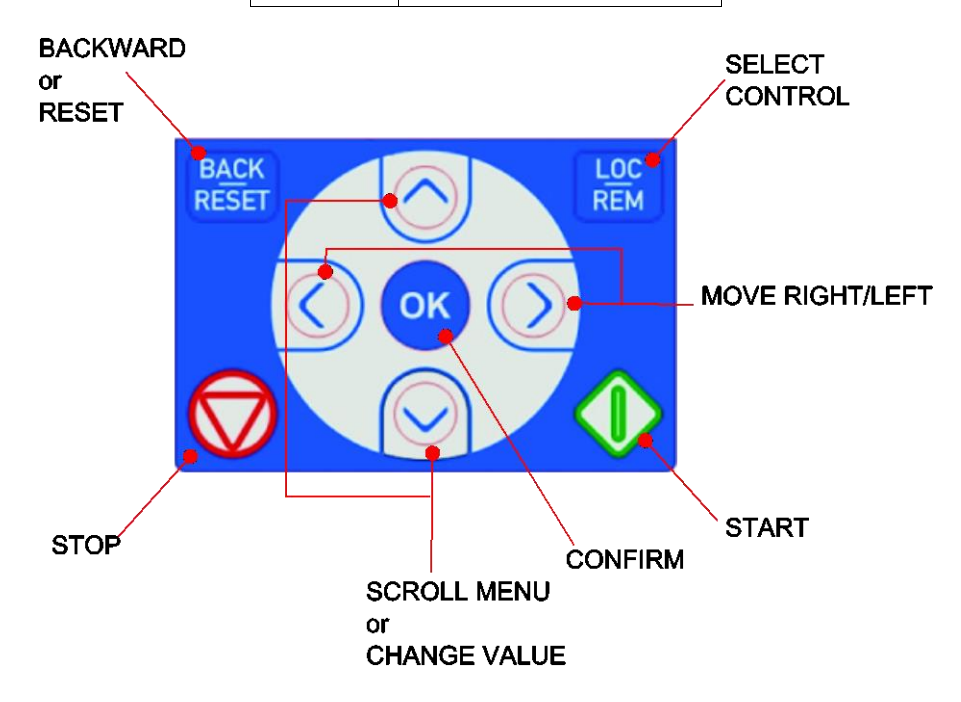

 $\sim$ The user can navigate in the main menu using *up/down button*  OK The desired submenu can be entered from the main using the **right buttons** or the OK button To return to the previous level, press the *Back/Reset button* .

#### **6.1.1 Graphical display**

<span id="page-32-0"></span>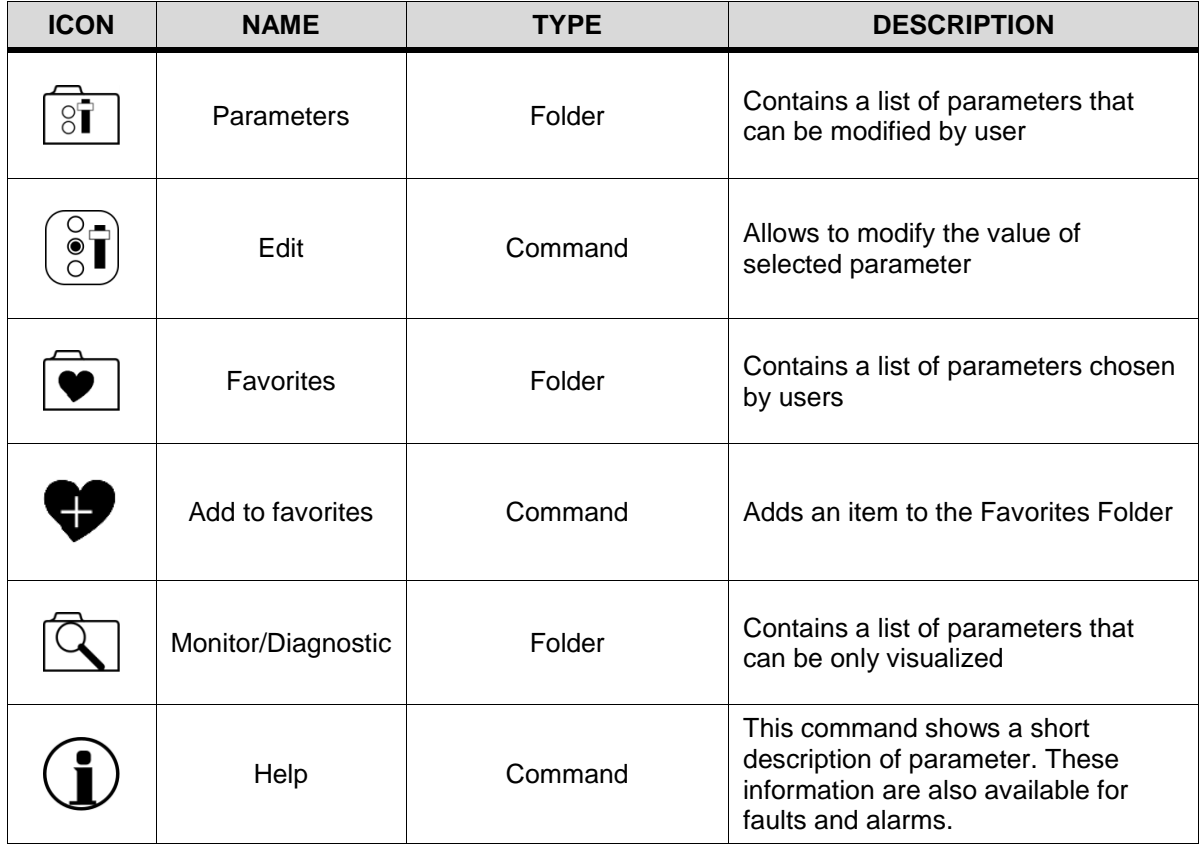

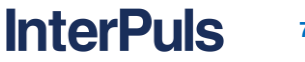

#### **6.1.2 Editing value**

<span id="page-33-0"></span>ÖК To modify one parameter, move through menu and submenus using or and entering it with Once you get to the desired parameter (must be an editable parameter), select it with the **OK** button and

choose EDIT  $\left( \begin{matrix} 8 \\ 1 \end{matrix} \right)$ . Confirm with **OK** button. Now you can change the selecting parameter using and

. Confirm with **OK**

For instance, to increase the Minimum Frequency starting from Multimonitor Mode, you can follow this procedure:

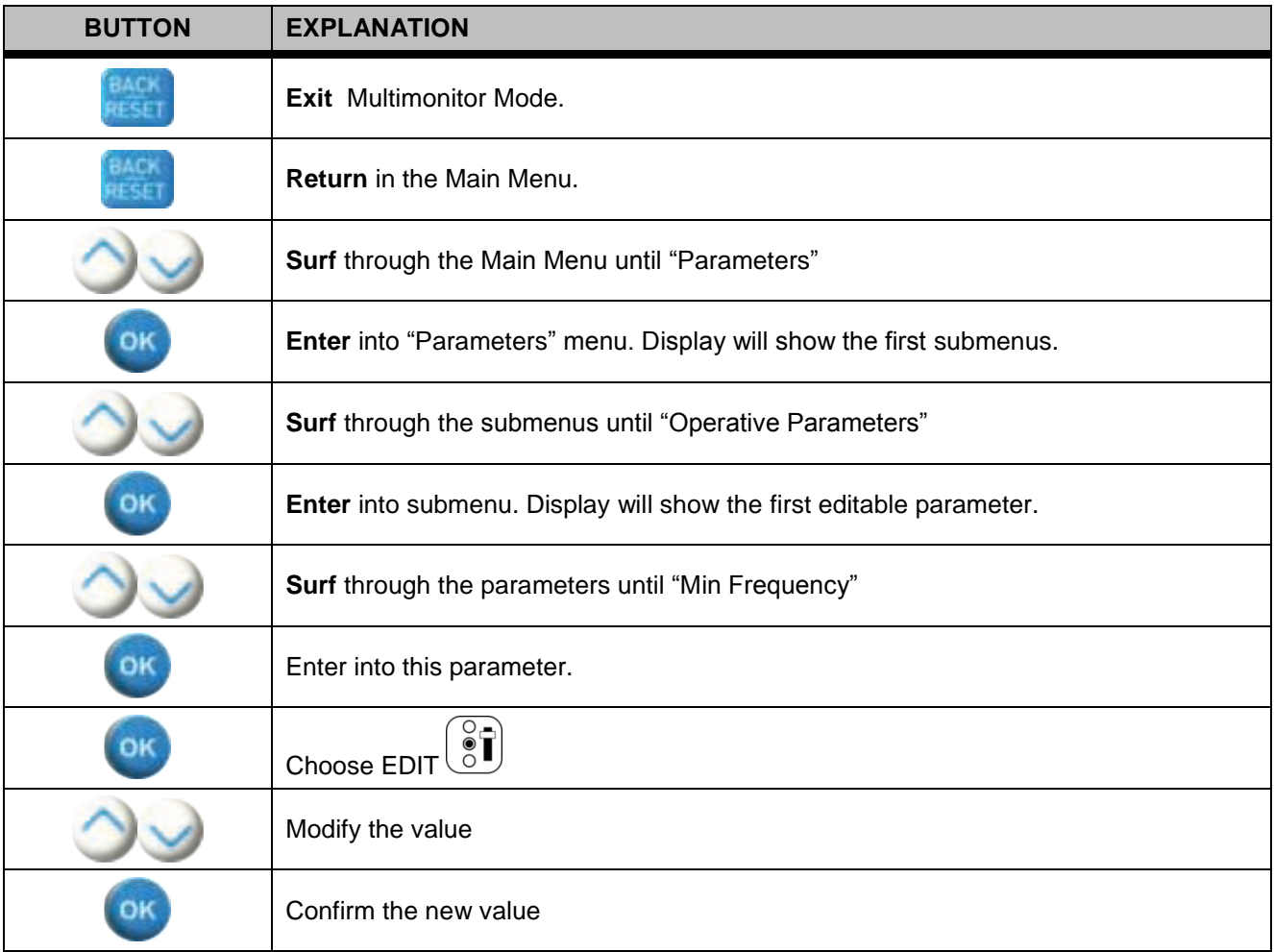

#### **6.1.3 Startup wizard**

<span id="page-33-1"></span>At the first start, you can set all the parameters starting the *Startup Wizard* choosing "YES".

In the *Startup Wizard*, you will be prompted for essential information needed by the drive so that it can start controlling the frequency of your pump. Once you have connected power to your iDRIVE100 frequency converter, follow these instructions to easily set up your drive.

The Startup Wizard can be re-initiated by activating the hide parameter **P6.5.1 RESTORE FACTORY DEFAULTS** (this setting deletes all changes made so far)

<u>InterPuls</u>

#### <span id="page-34-0"></span>**6.2 Parameters list**

#### **6.2.1 Quick Setup**

<span id="page-34-1"></span>In QUICK SETUP menu you can set all the main parameters to make work your system. Each parameter is also reported in its own dedicated menu.

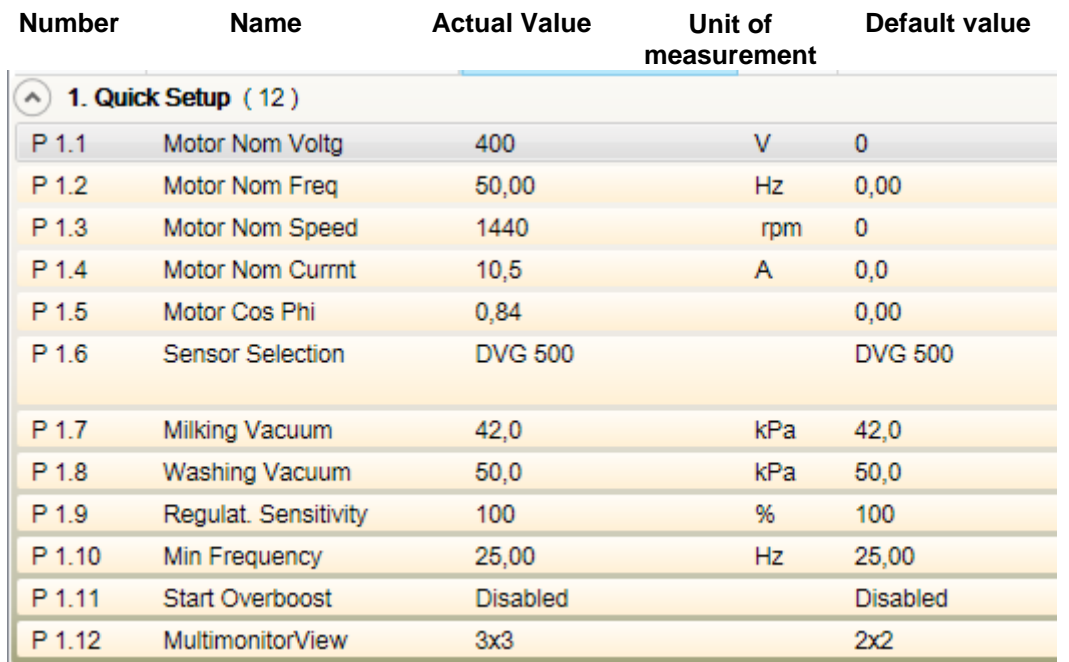

- **P1.1 Motor Nominal Voltage :** set motor rated voltage
- **P1.2 Motor Nominal Frequency :** set motor rated frequency
- **P1.3 Motor Nominal Speed :** set motor rated speed
- **P1.4 Motor Nominal Current :** set rated current absorbed by motor
- **P1.5 Motor Cos Phi :** set the rated motor cos Phi
- **P1.6 Sensor Selection :** set on DVG500 if you're using DVG500 or IFM sensor
- **P1.7 Milking Vacuum :** set the desired vacuum level during milking. If vacuum decreases below this value, the Frequency Controller speeds the pump up.
- **P1.8 Washing Vacuum:** set the desired vacuum level for Washing Mode.
- **P1.9 Regulation Sensitivity :** set the speed of response
- **P1.10 Minimum Frequency :** set the minimum speed of the pump, check the manufacturer's instructions (for safety reason, if not sure, not below 30Hz for vanes pumps and 33Hz for lobes pumps.
- **P1.11 Start Overboost** : Enable this if you have trouble to reach correct vacuum level during start. At the start the motor will go at max frequency+20% for few seconds
- **P1.12 Multimonitor View :** with this parameter you can choose the number of values to see in the Multimonitor

#### **6.2.2 Motor settings**

<span id="page-35-0"></span>Following parameters all concern the motors characteristics.

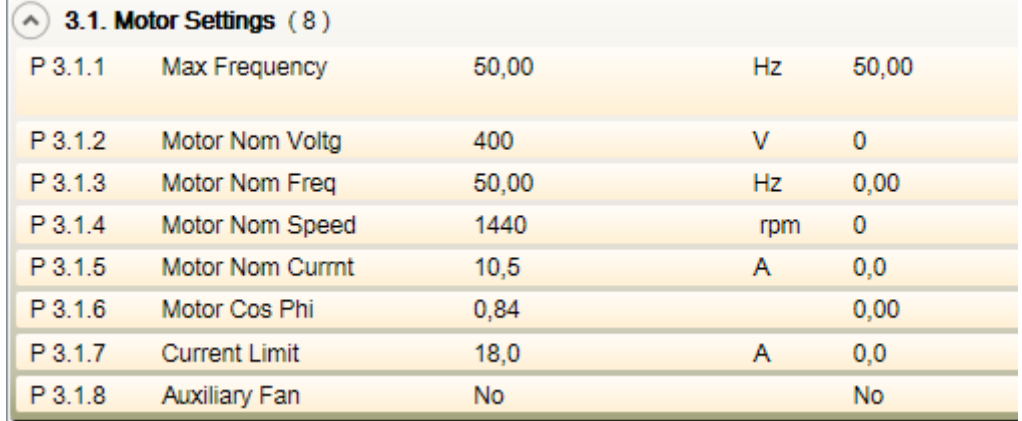

- **P3.1.1 Maximum Frequency :** set the maximum allowed frequency
- **P3.1.2 Motor Nominal Voltage (P.1.1):** set motor rated voltage
- **P3.1.3 Motor Nominal Frequency (P.1.2):** set motor rated frequency
- **P3.1.4 Motor Nominal Speed (P.1.3):** set motor rated speed
- **P3.1.5 Motor Nominal Current (P.1.4):** set rated current absorbed by motor
- **P3.1.6 Motor Cos Phi (P.1.5):** set the rated motor cos Phi
- **P3.1.7 Current Limit** : set the maximum current from inverter to motor (it's not an overcurrent limit)
- **P3.1.8 Auxiliary Fan** : set it YES if you have a fan with independed supply

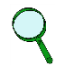

#### **NOTE:**

**All these value can be found in the motor data that you read on the Motor Plate. See also** *[4.2.3](#page-19-0) - [DELTA and STAR motor wiring](#page-19-0)* **for more information.**

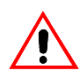

#### **WARNING**

**Set the maximum motor speed (frequency) according to the motor and the machine connected to it.**

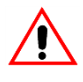

#### **WARNING**

**If you have a system with pumps in parallel configuration, you have to use equal motors and set the parameters P3.1.5 – P3.1.7 as sum of two individual values.**

#### **6.2.3 Sensor parameters**

<span id="page-36-0"></span>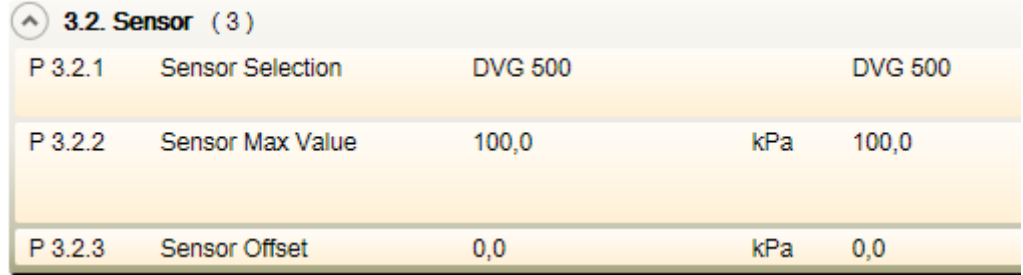

**P3.2.1 Sensor Selection (P.1.6):** select the vacuum sensor

DVG500 = 20-4 mA  $\Rightarrow$  Connect to terminal 4-5 InterPuls Sensor DVG 500<br>Al2 = 0-10 V  $\Rightarrow$  Connect to terminal 2-3 Voltage sensor (custom) Al2  $= 0.10 \text{ V}$   $\Rightarrow$  Connect to terminal 2-3 Voltage sensor (custom)

- **P3.2.2 Sensor Maximum Value**: when the pump is ON, increase/decrease this value to adjust the kPa reading (usually from 99 to 101)
- <span id="page-36-1"></span>- **P3.2.3 Sensor Offset :** when the pump is OFF, increase/decrease this value to adjust the sensor 0kPa (e.g. if the display still shows 0,02 kPa, adjust this parameter to 0,02)

#### **6.2.4 Operative parameters**

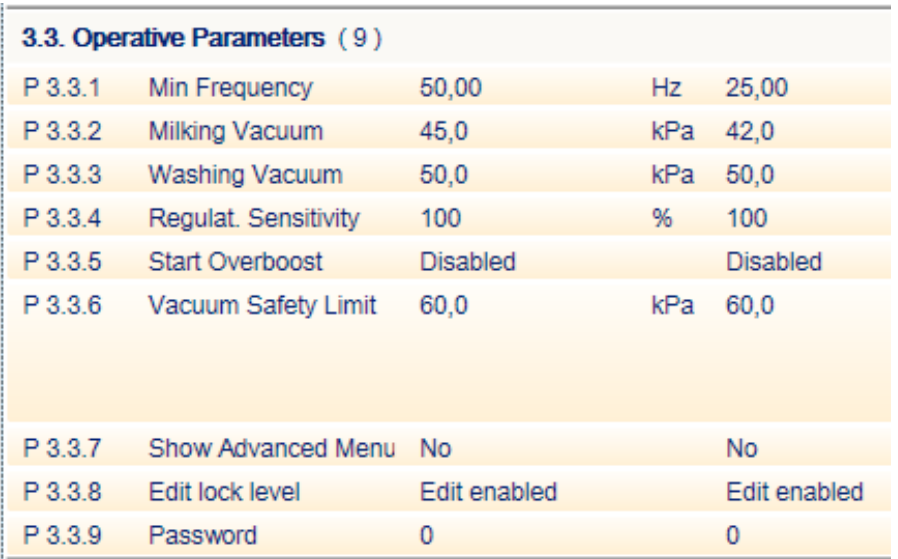

- **P3.3.1 Minimum Frequency (P1.10):** set the minimum speed of the pump, check the manufacturer's instructions (if not sure, not below 30Hz for vanes pumps and 33Hz for lobes pumps)
- **P3.3.2 Milking Vacuum (P.1.7):** set desire vacuum level during milking. If vacuum decreases below this value, the Frequency Controller speeds the pump up.

### **NOTE**

**Operating with Vacuum Regulation Valve set this value 0,8 ÷ 1,0 kPa below the desired milking vacuum level and operate the Stabilvac Regulator.**

**P3.3.3 Washing Vacuum (P1.8):** set desired vacuum level for Washing Mode.

#### **NOTE**

**If a Vacuum Regulation Valve is installed in the system and during the wash phase a higher vacuum level is desired, an InterPuls Sanivac devices is required. Follow Sanivac instruction for details. Keep auxiliary pumps constantly powered during washing is recommended, see** *also [4.3.10](#page-25-0) - [Keep auxiliary pumps ON](#page-25-0)  during washing [\(ONLY for pumps in cascade mode\)](#page-25-0)*

- **P3.3.4 Regulation Sensitivity (P1.9):** speed of response
- **P3.3.5 Start Overboost (P1.11):** Enable this if you have trouble to reach correct

vacuum level during start. At the start the motor will go at max frequency+20% for few seconds

- **P.3.3.6 Vacuum Safety limit** : Maximum vacuum value before stop the pumps
- **P3.3.7 Show Advanced Menus** : with this parameter you can show all the inverter parameters
- **P3.3.8 Edit Lock Level**: with this parameters you can lock/unlock the parameters to

prevent unauthorized changes. There are three type of protections:

EDIT ENABLED LEVEL 0 : All changes enable EDIT SETPOINTS ONLY LEVEL 1 : Only vacuum level editable<br>
EDIT DISABLED LEVEL 2 : No one changes allowed LEVEL 2 : No one changes allowed

**P3.3.9 Password**: insert 100 to unlock until LEVEL 1 or 468 to remove all protection (LEVEL 0)

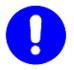

#### **CAUTION**

**All the parameters to make operating the iDRIVE100 are already visible.**

**Don't modify hidden parameters unless under the supervision of a qualified staff and after suggestions of InterPuls.**

#### **6.3 Multimonitor**

<span id="page-37-0"></span>The quicker way to check if the iDRIVE100 is working properly, is to check the output parameters using the multimonitor. The multimonitor is a screen on the display board that shows some parameters updating them in real time. By modifying the **P.1.12 MULTIMONITOR VIEW** it's possible to change the number of parameters shown in the multimonitor (2x2, 3x2, 3x3). To change a shown parameter, select it using the

ок

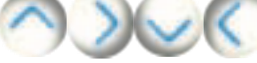

buttons and then press . The display shows now the entire list of parameters

compatible to the multimonitor. Select the new parameter with .

#### **6.4 Parameter for pumps in cascade mode**

<span id="page-38-0"></span>If you use pumps in cascade configuration, it's only necessary to set the parameter **P3.4.1 NUMBER OF MOTORS**, including the main motor.

#### **NOTE**

**Set on YES parameters P3.3.7 SHOW ADVANCED PARAMETERS to show P3.4.1**

The inverter will automatically set all other related parameters, including motors rotation. For example, for the following configuration, you have to set this parameter to 2.

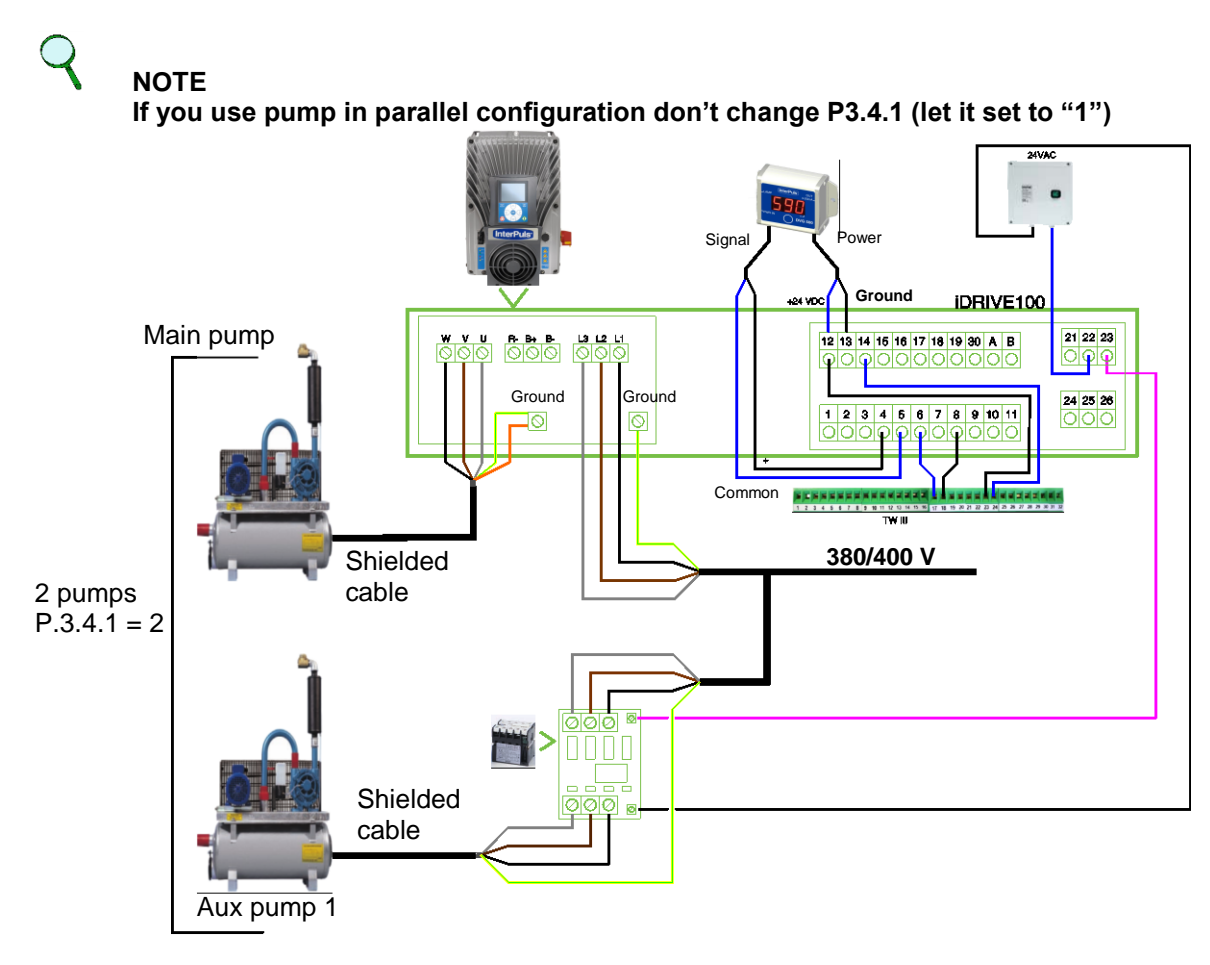

### <span id="page-39-0"></span>**7 TUNING**

#### **7.1 Tuning without STABILVAVC (vacuum regulator)**

<span id="page-39-1"></span>If the manufacturer states that your vacuum pump can work at very low frequency without any problems, you can set the parameter **P3.3.1 MINIMUM FREQUENCY** at 0.00 Hz and in this case the iDRIVE100 will take full control of the vacuum regulation.

You shall set the parameter **P3.3.2 MILKING VACUUM** exactly at the desired vacuum level for milking. If, for instance, you want to milk at 42 kPa, you shall set the parameter **P3.3.2 MILKING VACUUM** at 42 kPa. When the milking-machine is activated, the pump will start at the maximum speed to rise-up vacuum, but when the desired vacuum level has been reached, the pump will slow down to lower frequency and it will even be free to stop if necessary to prevent vacuum from growing over the set-point. If you want to wash at a higher vacuum level, you shall set the parameter **P3.3.3 WASHING VACUUM** at the

desired level for washing, like as for instance at 52 kPa. The VACUUM REGULATOR shall be set at a higher vacuum level (53 kPa) and it will operate only in case of

emergency, as if it was a safety valve.

#### **CAUTION**

**Please, be sure that every-day the vacuum regulator is activated even for a very short time, just to prevent that the rubber diaphragm will not stick if never activated for several days.**

If for instance you have set the **MILKING VACUUM** at 42 kPa and the **WASHING VACUUM** at 52 kPa, you shall adjust the Vacuum Regulator at 52.5 kPa, so that during washing from it is activated from time to time when the vacuum tends to increase from the set-point.

The InterPuls SANIVAC is not necessary in this configuration.

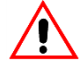

#### **WARNING**

**Before setting the parameter P3.3.1 MINIMUM FREQUENCY at 0.00 Hz, please, be sure that the manufacturer of your vacuum pump declares that it can work at lowest frequency, otherwise there is the risk that the lubrication is not sufficient or that the vanes hit and crack or that the lobes overheat and you can seriously damage the vacuum pump or the motor.**

**Please, also be sure that the electric motor can spin at low frequency without overheating. If necessary, consider the possibility to replace the motor ventilator with a servo-fan which can cool-down the motor even if it spins at lowest frequencies (see also** *[4.1.6](#page-16-0) - [Auxiliary fan](#page-16-0)  [connection](#page-16-0)***. Ask InterPuls for more details).**

<u>InterPuls</u>

#### **7.2 Tuning with STABILVAC (vacuum regulator)**

<span id="page-40-0"></span>In case the manufacturer of your pump declares that it can NOT work below a given frequency (for instance below 20 Hz or below 33 Hz, etc...), you have to keep the parameter **P3.3.1 MIN FREQUENCY** slightly above this minimum value.

## **NOTE**

#### **Consider also the ratio between the motor-pulley and the pump-pulley to calculate the proper minimum value.**

If for instance the manufacturer of your vacuum pump declares that it can work at 22 Hz, you shall set the parameter **P3.3.1 MIN FREQUENCY** at 25 Hz.

When the milking machine is activated, the vacuum pump will start at the maximum speed (according to the **P3.1.1 MAX FREQUENCY**) in order to rise-up quickly the vacuum level, but when the milking vacuum level has been reached (P3.3.2 MILKING VACUUM), the pump is not free to slow-down to frequency lower than 25 Hz and, if all the clusters are closed and there are NO VACUUM LOSS in the system, vacuum will continue to grow till the VACUUM REGULATOR will open and take the control of the vacuum level. For this reasons you shall adjust the Vacuum Regulator at 0,8 kPa HIGHER than the iDRIVE100 set-point (P.3.3.2).

If, for instance, you want to milk at 42 kPa, you shall:

- 1. set the inverter parameter **P3.3.2 MILKING VACUUM** at  $41,6$  kPa ( $= 0.4$  kPa LOWER than the set-point).
- 2. adjust the VACUUM REGULATOR at 42,4 kPa ( =0,4kPa HIGHER than desired set-point, =0,8kPa HIGHER than iDRIVE100 value)

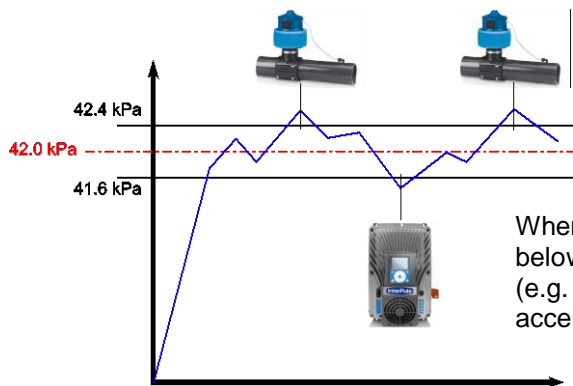

When vacuum tends to grow above the value sets on the Vacuum Regulator (e.g. 42,4 kPa), it will open

When vacuum tends to decrease below the value sets on the iDrive100 (e.g. 41,6 kPa), the Inverter will accelerate the pump

**NOTE**

**If you want to wash at a higher vacuum level, you shall:** 

- **Set the parameter P3.3.3 WASHING VACUUM at the desired level for washing if the system is working WITHOUT VALVE**
- **Use the InterPuls SANIVAC (Ref.5039009) to increase the set-point of the vacuum regulator if the system is working WITH VALVE**

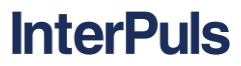

#### **7.3 Tuning test**

<span id="page-41-0"></span>To verify that the system is well calibrated, you can follow this simple procedure:

1. Open the shut-off valve of a first milking cluster  $\rightarrow$  the iDRIVE100 must increase the pump speed in order to compensate the vacuum loss. The vacuum level must remain at the set value and the vacuum fluctuation must remain acceptable.

**NOTE**

**If a Vacuum Regulation Valve is present in the system and the min frequency of the inverter is quite high due to system configuration, it is possible that the inverter doesn't speed up the pumps after the first and second cluster openings. Verify that the vacuum regulation is fast and the level is stable anyway.**

- 2. Open a second cluster while the first cluster is still open  $\rightarrow$  the inverter must increase the pump speed even more in order to compensate the vacuum loss. The vacuum level must remain at the set value and the Vacuum Fluctuation must remain acceptable.
- 3. Open the third than the fourth cluster keeping the previous ones open. The pump should speed-up again and again. When the maximum frequency is reached, the pump can't speed-up any more in order to compensate the vacuum loss and the vacuum level drops down.
- 4. Now close the cluster one by one and verify that also in this situation the vacuum level remains acceptable.

### <span id="page-42-0"></span>**8 TROUBLE SHOOTING**

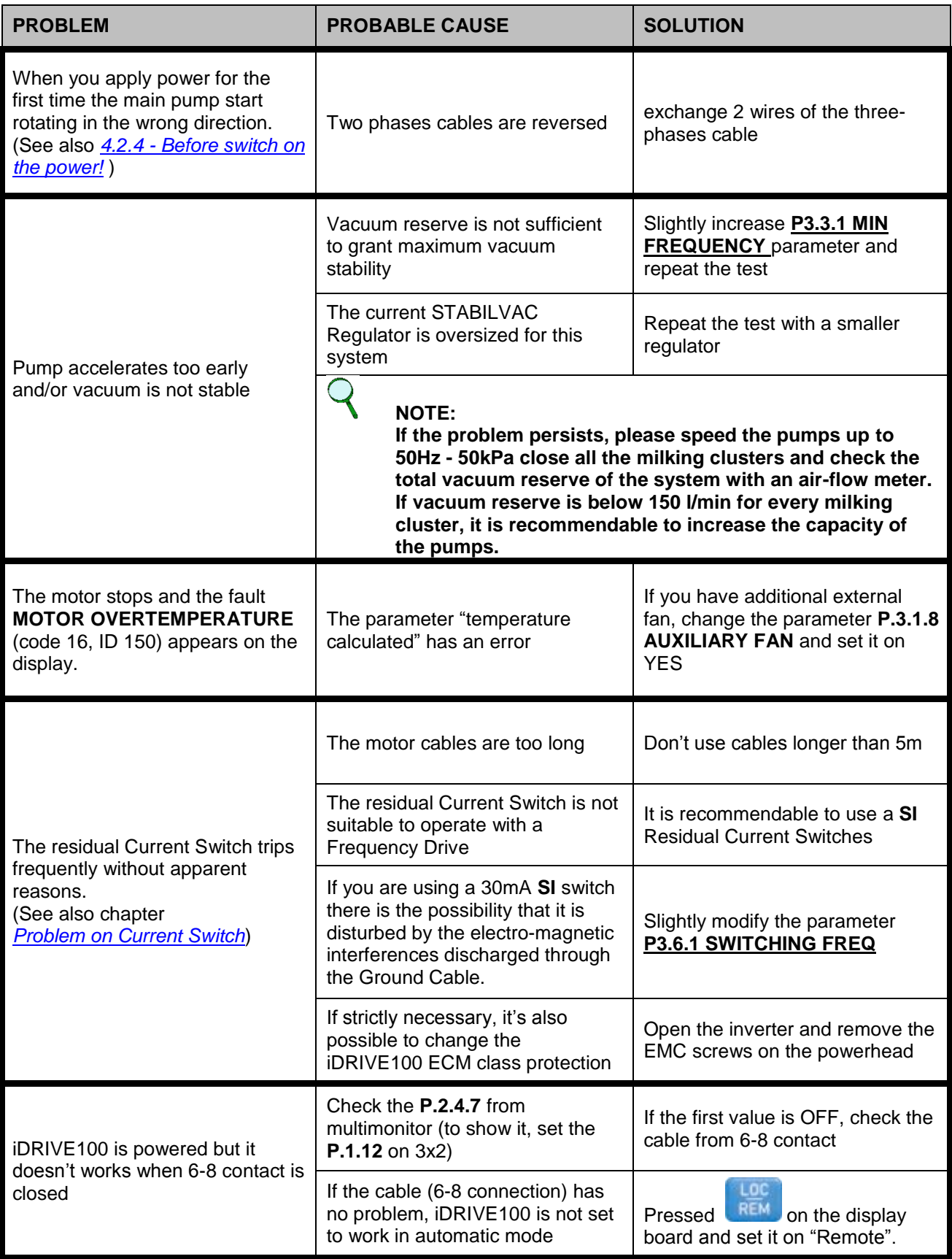

<span id="page-43-0"></span>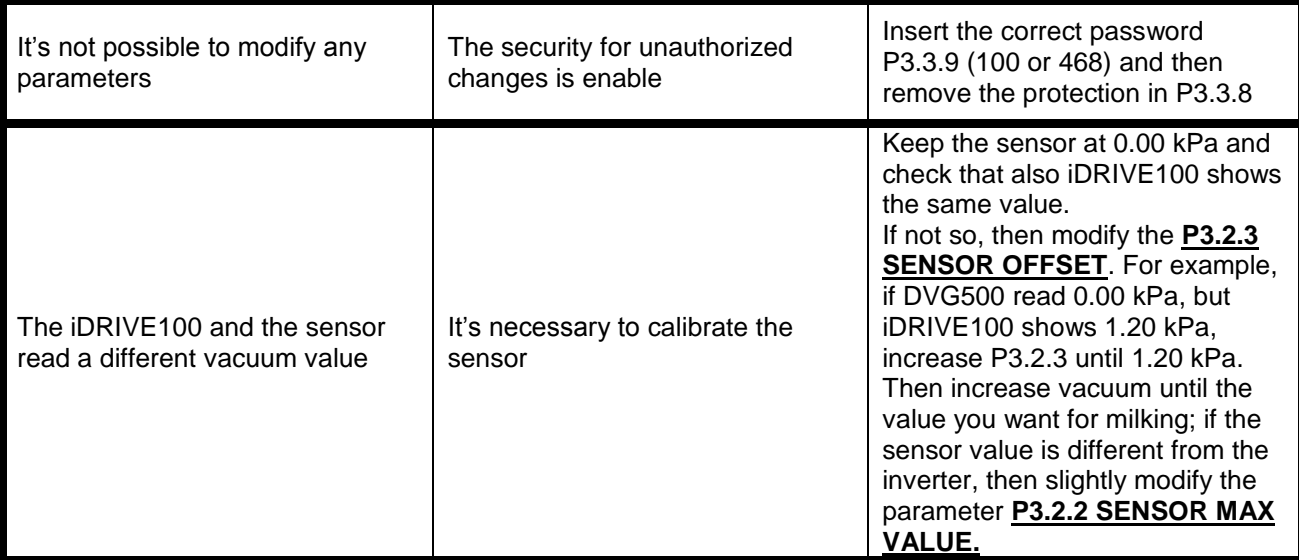

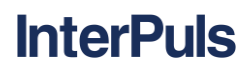

#### **8.1 Problem on Current Switch**

<span id="page-44-0"></span>If the residual Current Switch doesn't work properly and it trips frequently without any apparent reason, probably is due to the electro-magnetic interference that are discharged through it.

First of all make sure that the length of the motor cable is less than 5m.

If so, we recommend to substitute it with a SI switch (see table below to choose the correct switch)

If you are already using this switch, but it still trips, you can try to SLIGHTLY modify the parameters **P.3.6.1 SWITCHING FREQ**

If strictly necessary, it is also possible to reduce the Inverter EMC PROTECTION CLASS by simply removing the screws marked with EMC in the powerhead (detailed information on the complete VACON 100X manual). This operation can compromise the operating field of animal identification and antennas in the farm. Avoid placing the motor cables in long parallel lines with other cables.

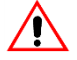

#### **WARNING**

**Do not perform any modifications on the drive when it is connected to mains.**

#### **NOTE**

**If the cables-shield (MCCMK cable recommended) has been properly grounded on the motor and on the inverter, the EMC filter will discharge electro-magnetic interference through the ground.**

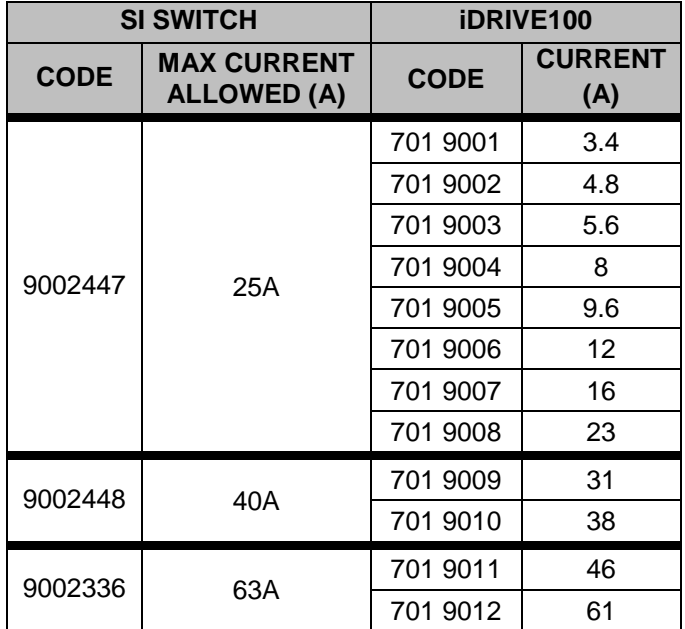

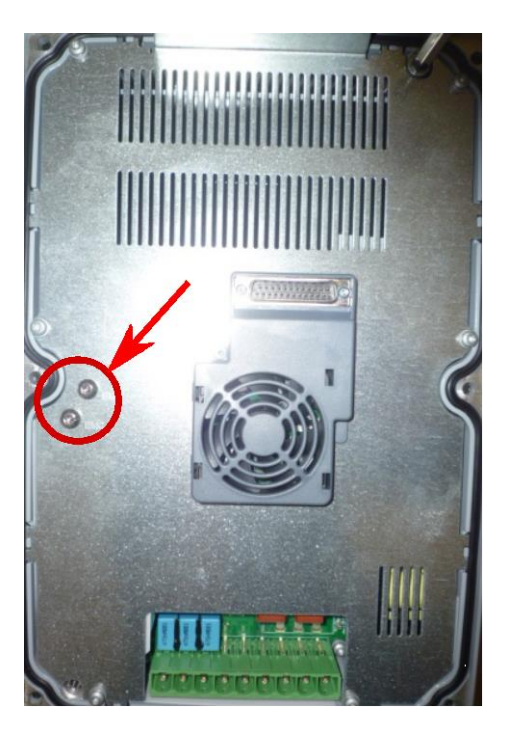

#### <span id="page-45-0"></span>**9 FAULTS**

#### **9.1 Fault types**

<span id="page-45-1"></span>When an unusual operating condition is detected by iDRIVE100 control diagnostics, the drive initiates a notification visible on the keypad. The keypad will show the code, the name and a short description of the fault (or of the alarm).

The required action to solve the faults depends on the type of notifications displayed.

- **Faults** make the drive stop and require reset of the drive.
- *Alarms* inform of unusual operating conditions but the drive will continue running.
- *Info* may require resetting but do not affect the functioning of the drive.

For some faults you can program different responses in the application.

The fault can be reset with the **Back/Reset button EXET** on the control keypad or via the I/O terminal. The faults are stored in the Fault history menu which can be browsed. The different fault codes can be found in paragraph *[9.2](#page-46-0) - [Fault table](#page-46-0)*.

#### **9.1.1 Fault history**

<span id="page-45-2"></span>In Fault History menu (M4.3) you can find the last 40 faults occurred. For each fault in the memory you can

<span id="page-45-3"></span>select it and then press the *Right Arrows Button* to find additional information (as Code, ID, Date, ...).

#### **9.1.2 Fault reset**

When a fault appears and the drive stops examine the cause of the fault. Perform the actions advised in this manual and reset the fault as instructed below.

- Keep pressed the **Reset button RESET** on the keypad for 1s
- Alternatively, enter the *Diagnostics menu* (M4), select *Reset faults* (M4.2) and then confirm by selecting *Reset faults* parameter.

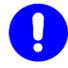

#### **CAUTION**

**Remove external Start signal before resetting the fault to prevent unintentional restart of the drive.**

#### **9.2 Fault table**

**NOTE**

<span id="page-46-0"></span> $\overline{Q}$ 

**If contacting InterPuls because of a fault condition, always write down all texts and codes on the keypad display.**

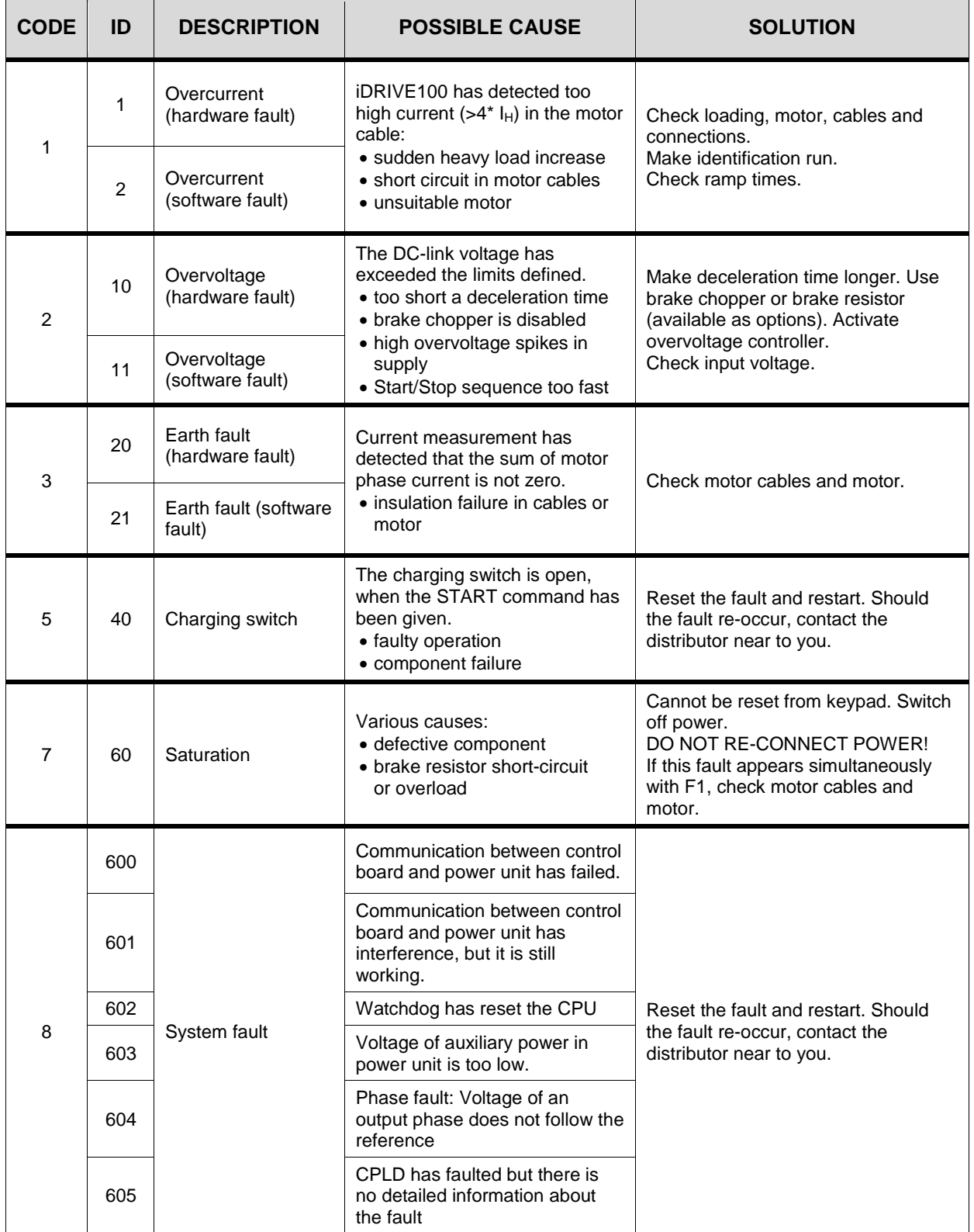

## **7010023\_04.17\_EN** *iDrive 100 – Start-up Guide*

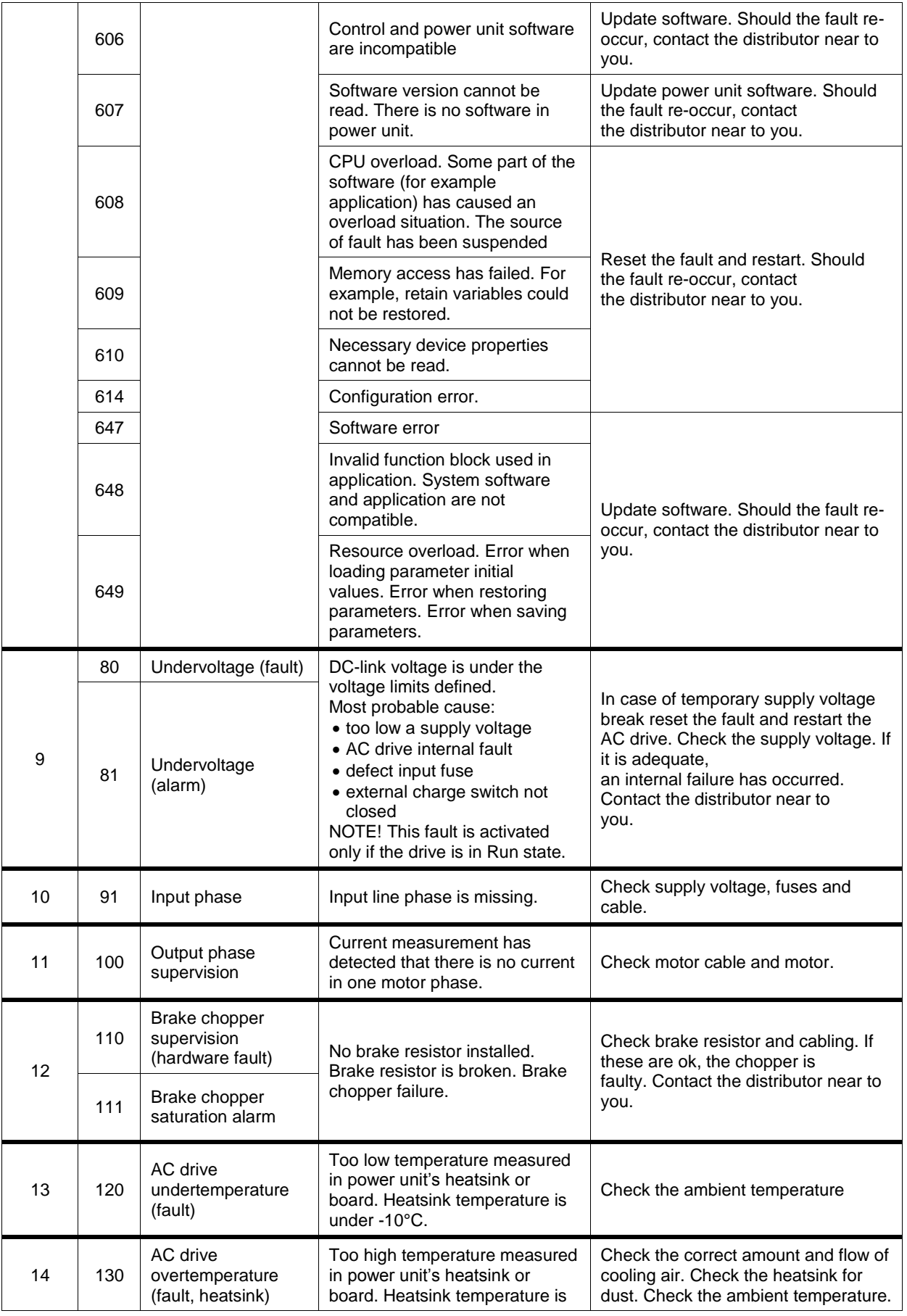

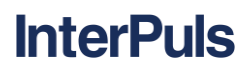

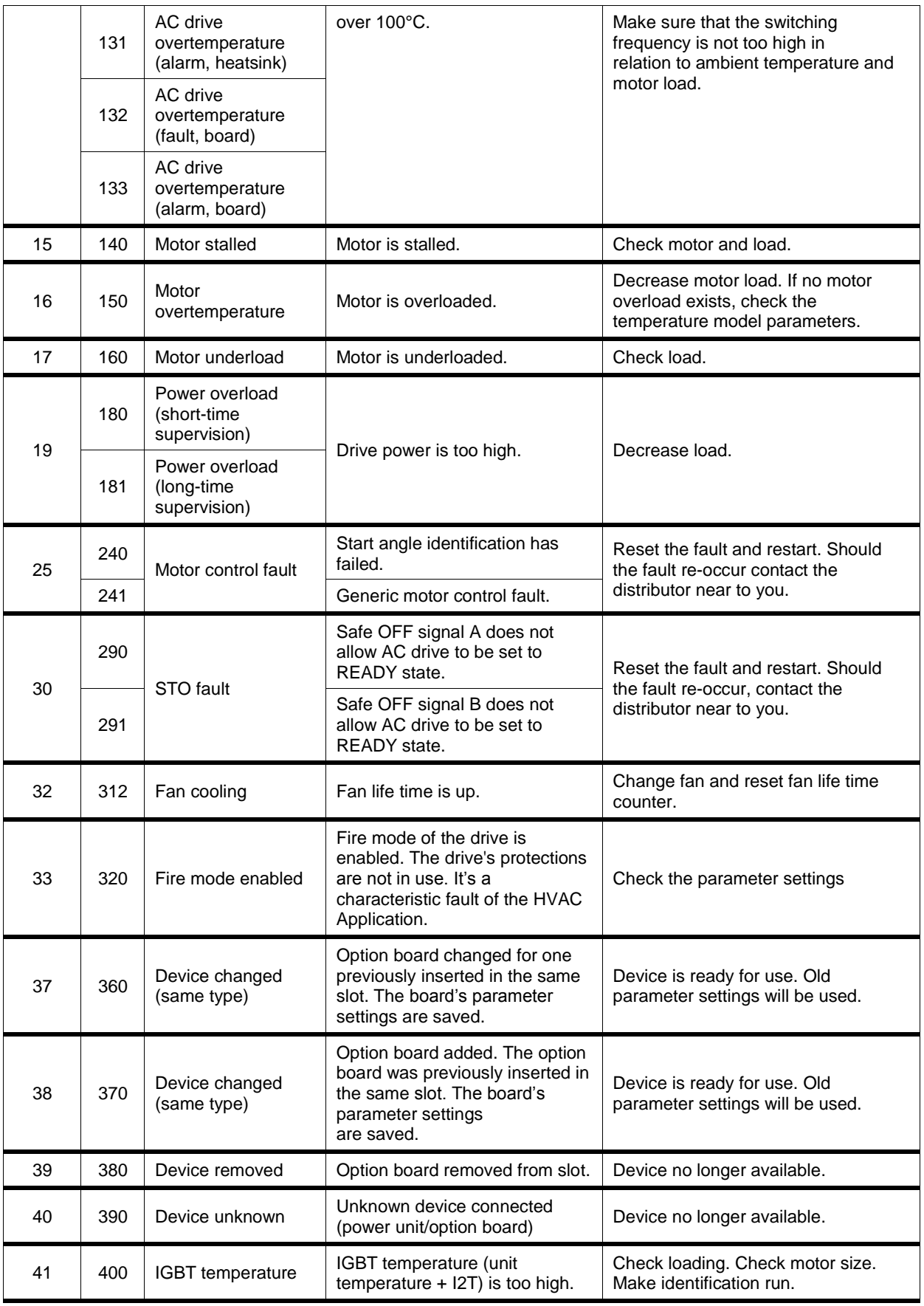

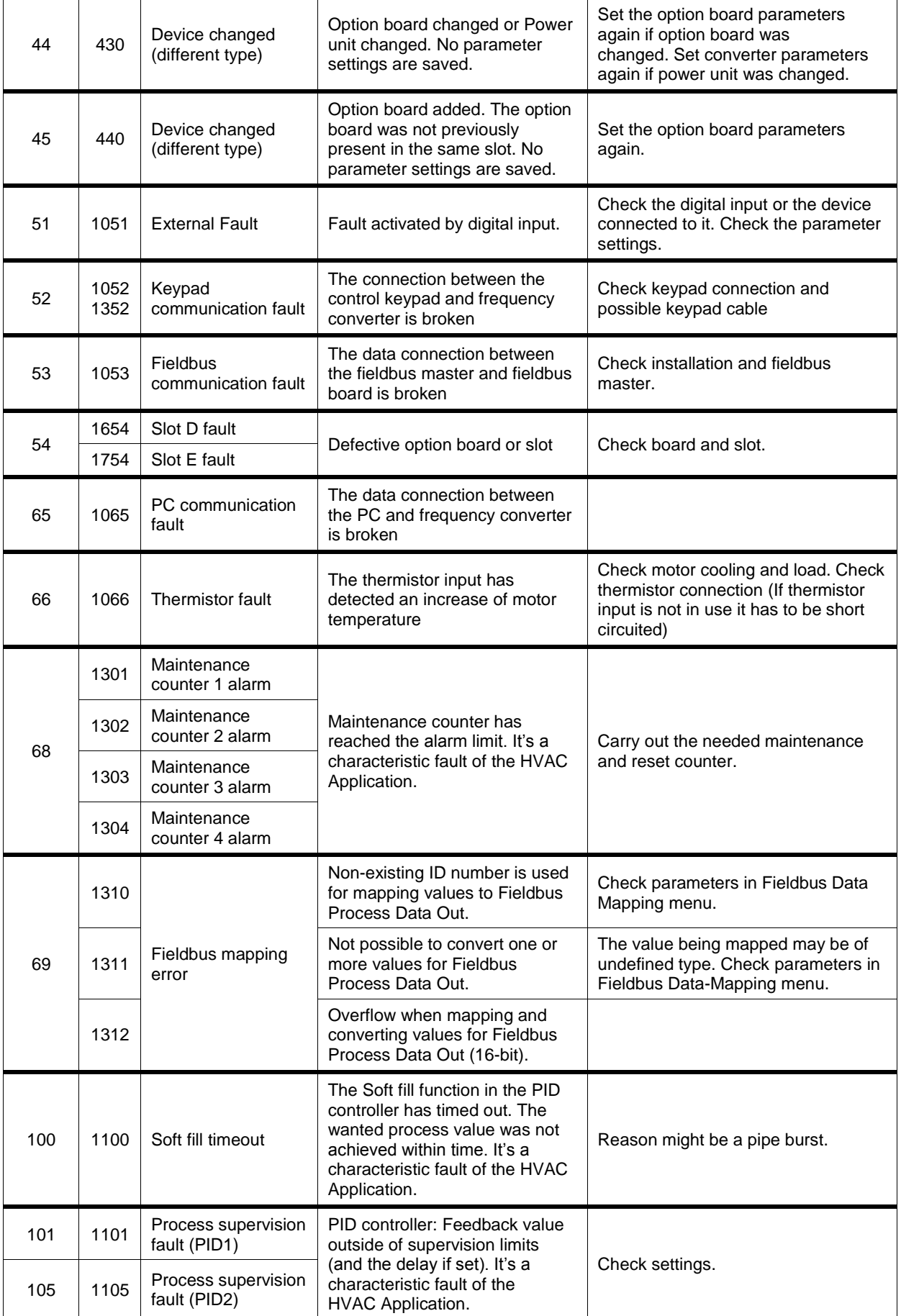

#### <span id="page-50-0"></span>**13 MAINTENANCE**

#### **13.1 Requirements for storage**

<span id="page-50-1"></span>Store the device at a temperature between -40°C and 70°C (-40F  $\div$  160F) in a non-condensing and noncorrosive ambient.

<span id="page-50-2"></span>After a long storage (more than 6 months), keep iDRIVE100 powered (but not controlling the pumps) for an hour before start working.

#### **13.2 Periodical maintenance**

A specialized technician's visit is recommended for maintenance at last every 12 months in order to check the state of wear of the electrical and mechanical components of the system. The check list may concern:

- Check input and output terminals and control I/O terminals.
- Check operation of cooling fan
- Check for corrosion on terminals and other surfaces
- Check the heatsink for dust and clean if necessary

#### **If necessary change main fan before it's too late!**

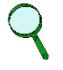

#### **NOTE:**

**With iDrive 100, the reforming of capacitors after a long stop or storage period is not necessary.**

### <span id="page-51-0"></span>**A. APPENDIX - PROGRAMMING WITH LIVE SOFTWARE**

<span id="page-51-1"></span>LIVE is an application that can be used for parameterization or monitoring multiple drives.

#### **A.1 Language selection**

**InterPuls** 

It's possible to modify the LIVE language by clicking *Tools* > *Options* (or F4) and then selecting the desired language.

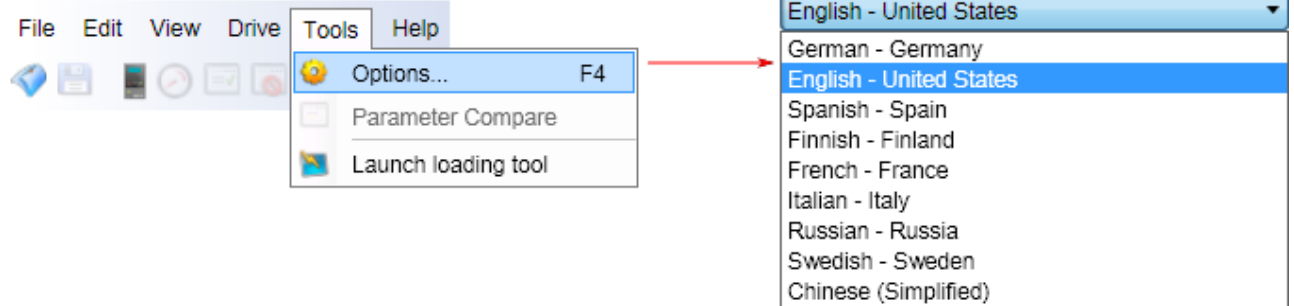

#### <span id="page-51-2"></span>**A.2 Connection to iDRIVE100**

To connect the iDRIVE100 to the PC, is required an ethernet cable or a USB-RJ45 cable (Ref. 7010016)

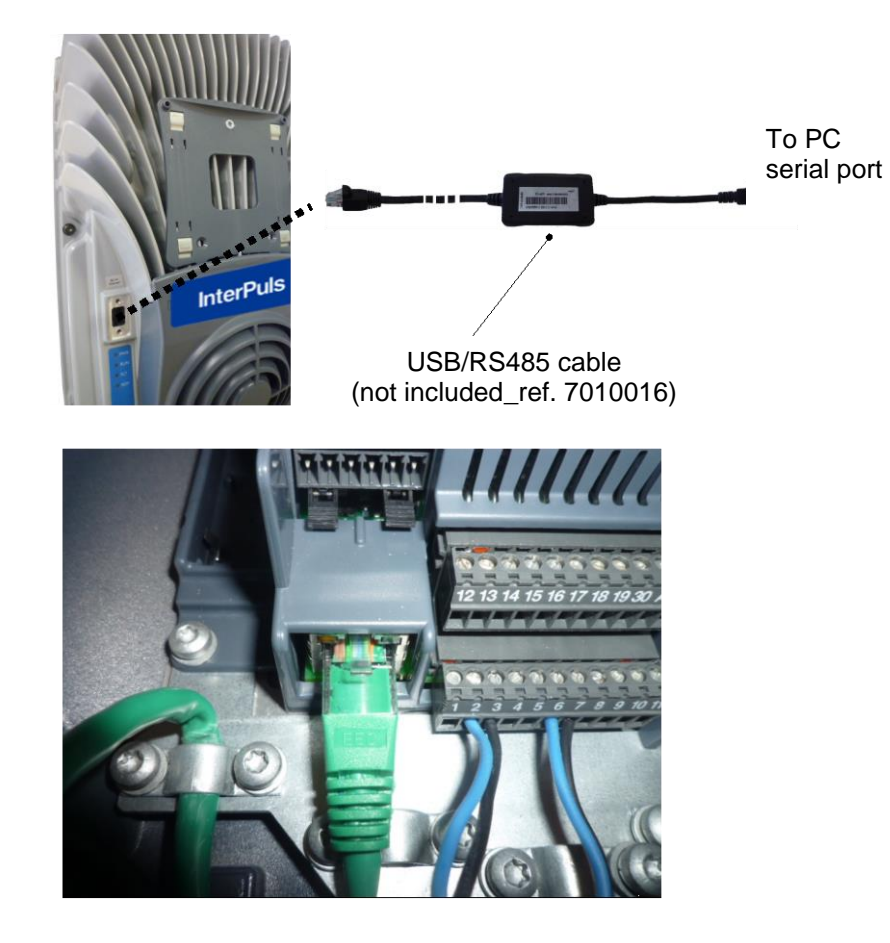

### **NOTE**

**The external connector is not an ethernet port. Use the external connector ONLY with USB-RJ45 adapter cable.** 

**An ethernet connection port can be found inside the inverter near the signal connectors.**

Once you have launched the program "LIVE", a window appears. Select the "**ONLINE**" mode if the cable is already connected to the iDRIVE100 and want to surf and modify parameters.

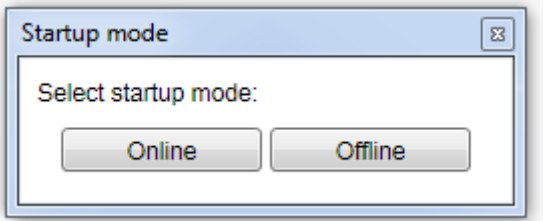

A dialog window will appear to select the type of connection - *Serial* or *Ethernet* or both.

With *Serial* it's possible to choose the USB port used and the speed (baud rate).

Selecting **Ethernet**, you have to enter the IP address and the port of iDRIVE100 (you can find it in menu **5.8.1**)

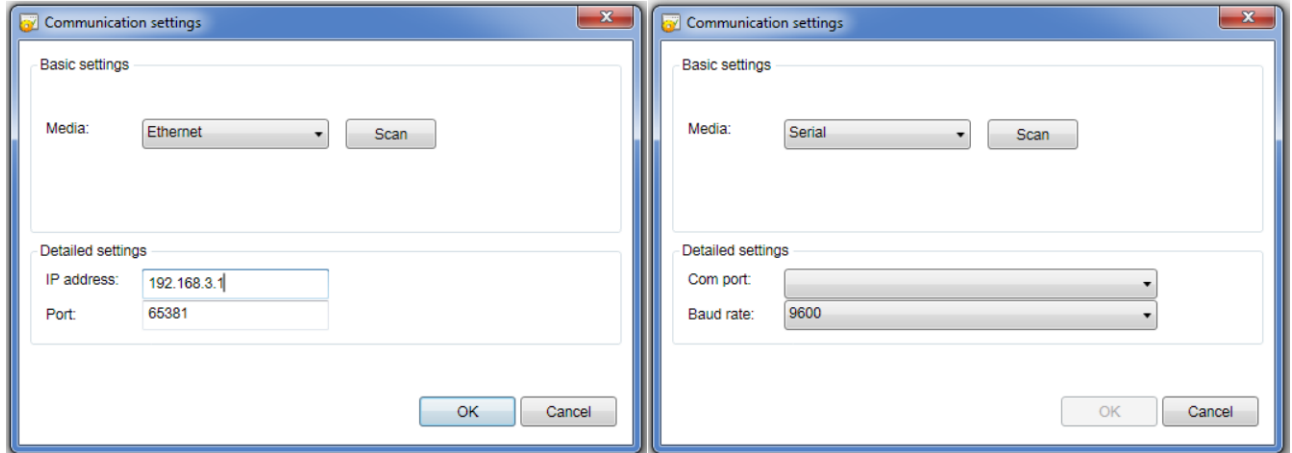

Once the connection parameters are set, click *OK* to search for iDRIVE100 connected to the PC. When the frequency controller is found, its informations appears. You can connect to it by choosing the device's row and clicking *Connect to Selected*.

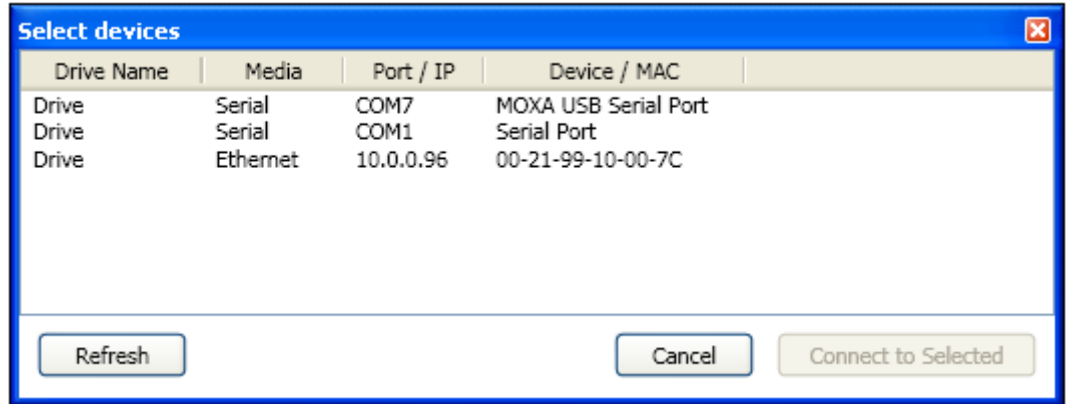

If you work *Offline*, you can load a parameters list previously saved, using commands *File* > *Open File…* or

## icon . **NOTE To go from OFFLINE to ONLINE mode, click Drive > New Drive or select the icon**

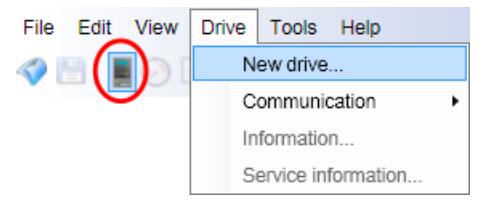

#### <span id="page-53-0"></span>**A.3 LIVE main menu**

When the PC is connected to the iDRIVE100 (or when the parameters file has been loaded in *Offline* mode), the following screen appears.

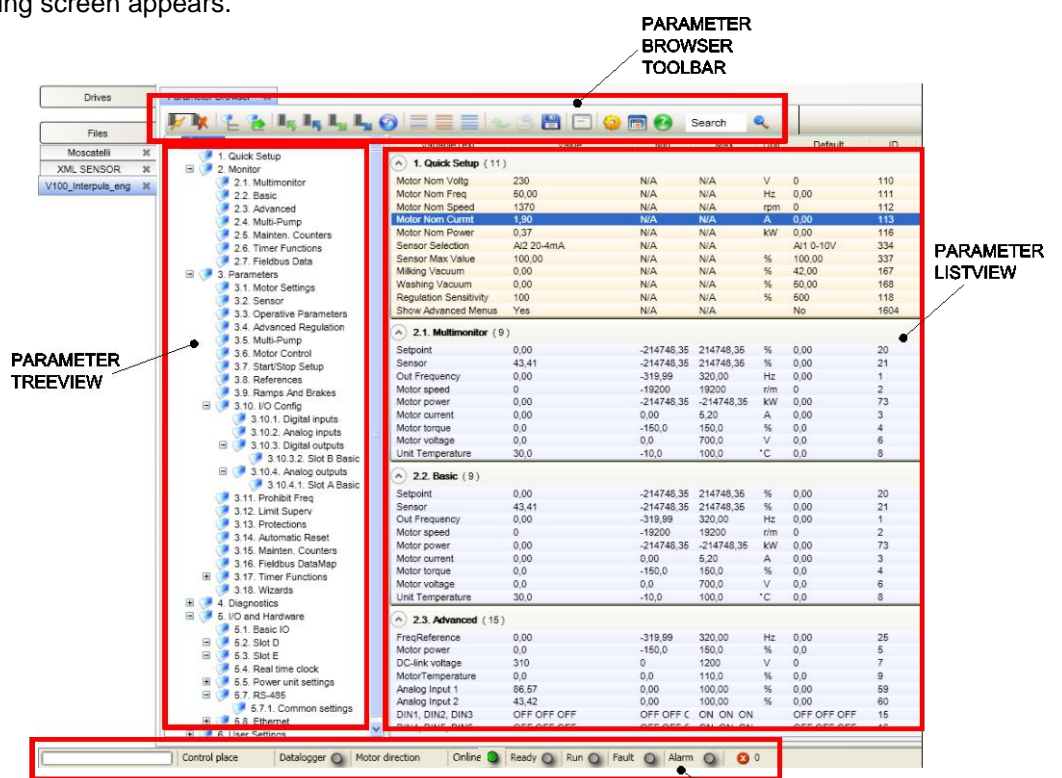

**STATUSBAR** 

#### **A.3.1 Parameter Browser Toolbar**

<span id="page-53-2"></span><span id="page-53-1"></span>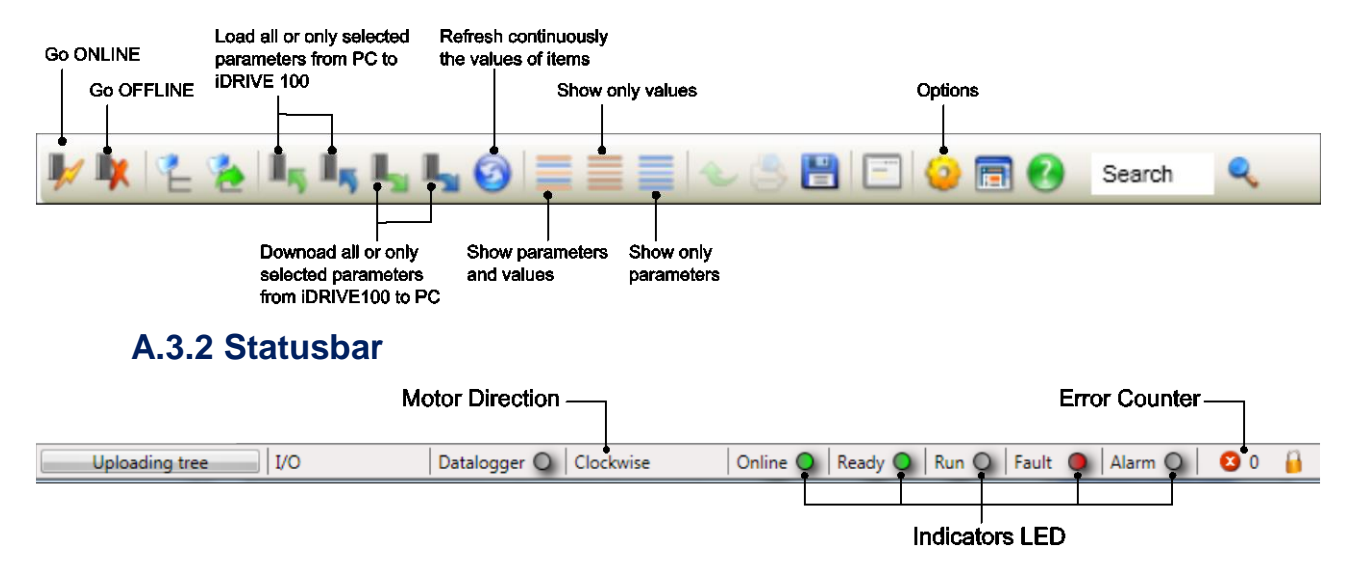

### <span id="page-54-0"></span>**B. APPENDIX - START-UP OPERATIONS**

#### <span id="page-54-1"></span>**B.1 BEFORE START**

Check that:

- 1. the frequency converter and the motor are grounded.
- 2. the mains and motor cables comply with the requirements
- 3. the control cables are located as far as possible from the power cables.
- 4. the shields of the shielded cables (MCCMK cable reccomended) are connected to protective earth
- 5. the tightening torques of all terminals.
- 6. the wires do not touch the electrical components of the drive.
- 7. the common inputs of digital input groups are connected to +24V or ground of the I/O terminal.
- 8. all switches connected to the I/O terminals are in Stop-position.

<span id="page-54-2"></span>See also *[4.2.4](#page-19-1) - [Before switch on the power!](#page-19-1)*

#### **C. APPENDIX - INSULATION CHECKS**

#### <span id="page-54-3"></span>**C.1 MOTOR CABLE**

Disconnect the motor cable from terminals  $U - V - W$  of the inverter and from the motor. Measure the insulation resistance of the motor cable between each phase conductor as well as between each phase conductor and the protective ground conductor. The insulation resistance must be >1 M $\Omega$  at ambient temperature of 20°C.

#### <span id="page-54-4"></span>**C.2 MAINS CABLE**

Disconnect the mains cable from terminals  $L1 - L2 - L3$  of the AC drive and from the mains. Measure the insulation resistance of the mains cable between each phase conductor as well as between each phase conductor and the protective ground conductor. The insulation resistance must be >1 M $\Omega$  at ambient temperature of 20°C.

#### <span id="page-54-5"></span>**C.3 MOTOR**

Disconnect the motor cable from the motor and open the bridging connections in the motor connection box. Measure the insulation resistance of each motor winding. The measurement voltage must equal at least the motor nominal voltage but not exceed 1000V. The insulation resistance must be >1 MΩ at ambient temperature of 20°C.

#### <span id="page-55-0"></span>**PARAMETERS TABLE**

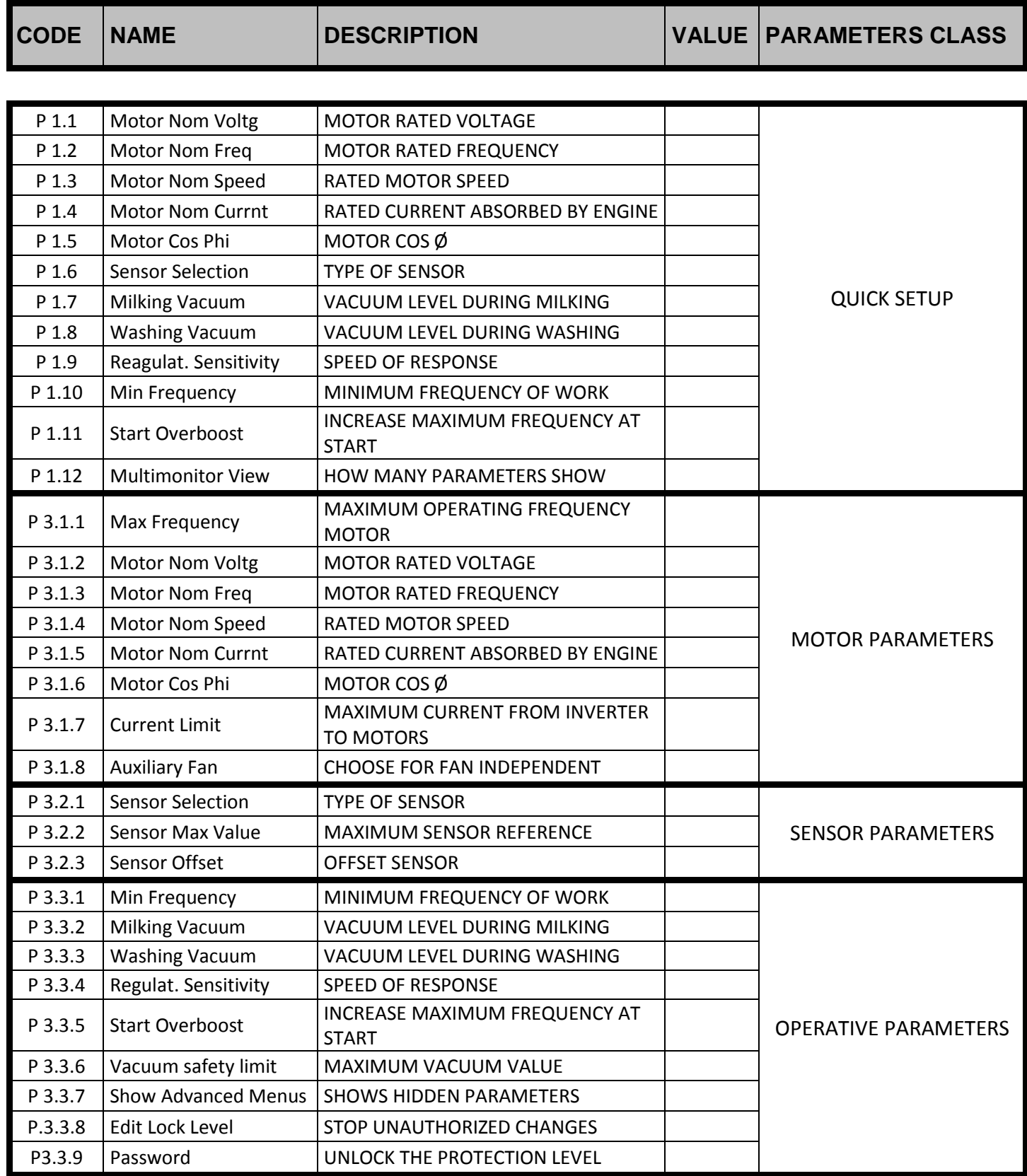